# Návod pro BlackBerry Key2 LE

- 1. Základní nastavení telefonu
	- Vložení SIM a paměťové karty
	- Zapnutí telefonu a PIN
- 2. Kontakty
	- Kopírování ze SIM karty do telefonu
	- Založení nového kontaktu
	- Upravení kontaktu včetně fotky
- Volání 3.
	- Nastavení vyzvánění
	- Číslo hlasové schránky
	- Nastavení hlasitosti hovoru
	- Zobrazení klávesnice při volání
	- Zobrazení kontaktů při volání
	- o Hlasitý odposlech
	- Přidržení hovoru
- 4. SMS a MMS
	- Nastavení tónů
	- Upozornění o doručení SMS
	- o Nastavení MMS
- 5. Internet
	- Zap./Vyp. internetu v ČR
	- Zap./Vyp. internetu v zahraničí
	- Nastavení internetu
	- Přihlášení do Wi-Fi sítě
	- Zap./Vyp. přístupového bodu
- 6. Nastavení e-mailu
	- seznam.cz
	- centrum.cz
	- volny.cz
	- outlook.cz
- 7. Zabezpečení
	- Zapnutí PIN kódu
	- Změna PIN kódu
	- Nastavení zámku displeje
	- o Nastavení otisku prstu
	- Reset přístroje do továrního nastavení
- 8. Aplikace
	- Založení účtu a stažení aplikace
- Ostatní nastavení 9.
	- Změna pozadí displeje
	- Přidání ikony na plochu
	- o Odebrání ikony z plochy
	- Zapnutí Bluetooth a párování zařízení
	- Odeslání obrázku pomocí Bluetooth
	- Budík
	- Pevná volba
	- Nastav. kontaktů v seznamu pevné volby
	- o Identifikace volajícího (CLIP/CLIR)

## Základní nastavení telefonu

#### **Vložení SIM a paměťové karty**

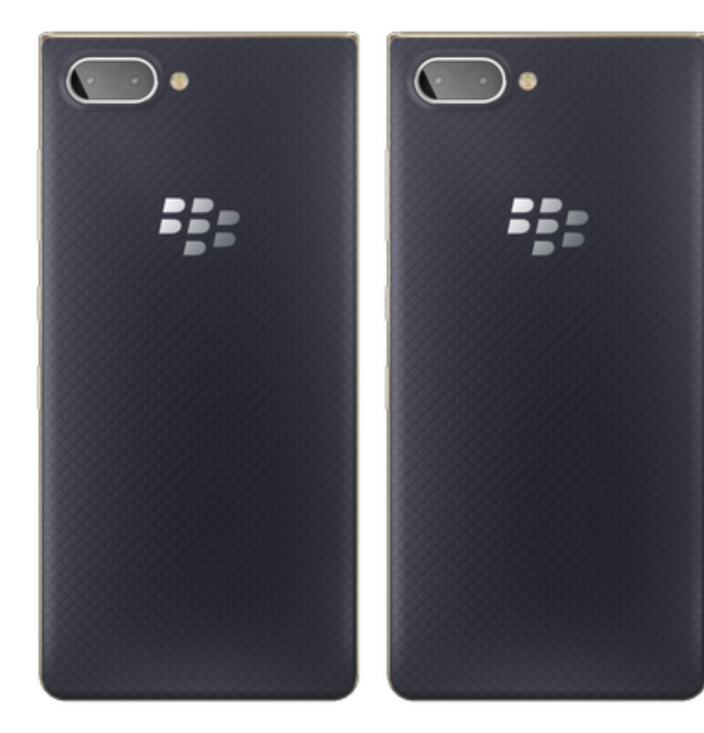

- **1.** Šuplík na SIM a paměťovou kartu vysunete pomocí nástroje, který je přiložen v balení.
- **2.** Nano-SIM a paměťovou kartu vložíte do šuplíku a zasunete ho zpět.

#### **Zapnutí telefonu a PIN**

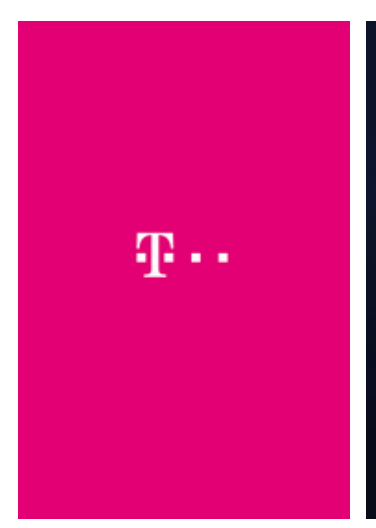

**1.** Delším stisknutím tlačítka zapnout/vypnout se rozsvítí displej.

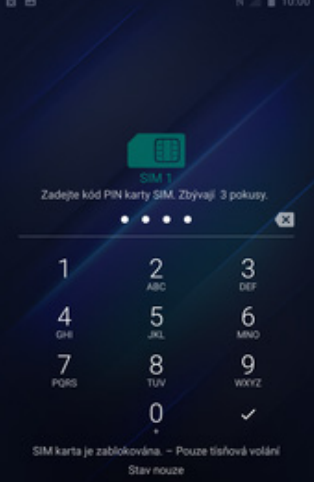

**2.** Nakonec zadáte váš PIN.

## **Kontakty**

#### **Kopírování ze SIM karty do telefonu**

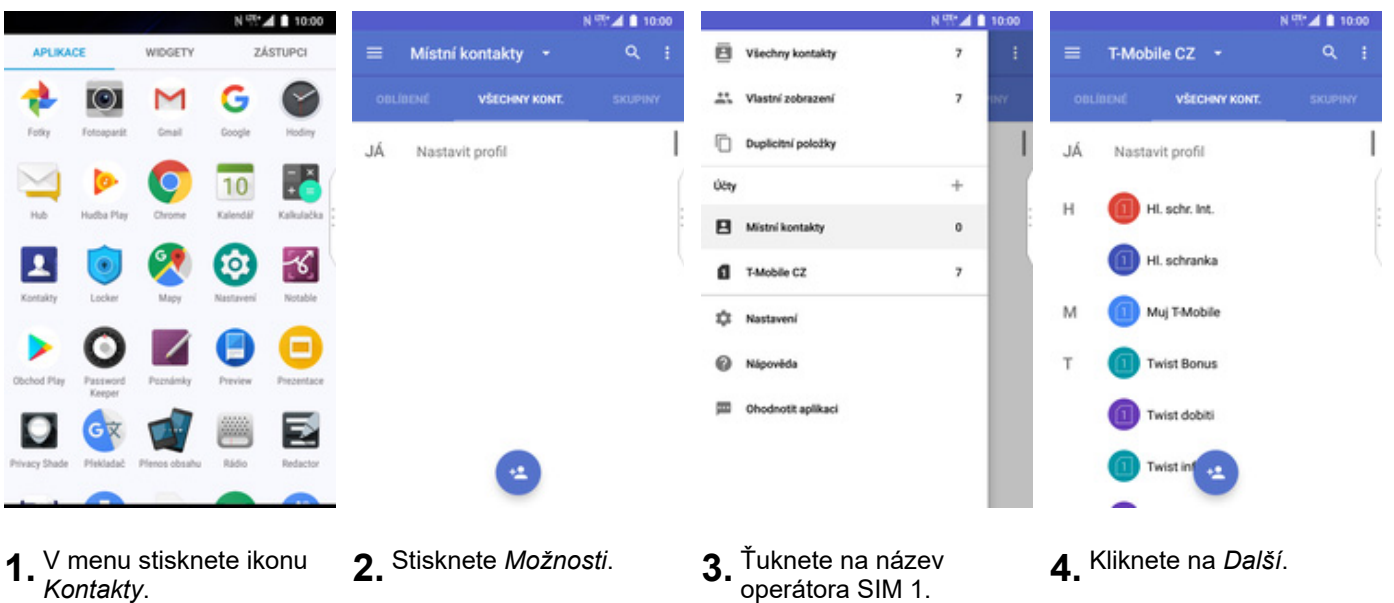

**1.** V menu stisknete ikonu *Kontakty*. **2.** Stisknete *Možnosti*. **3.** Ťuknete na název

Ξ

JÁ

 $\mathsf{H}$ 

M

T

- 
- 
- 

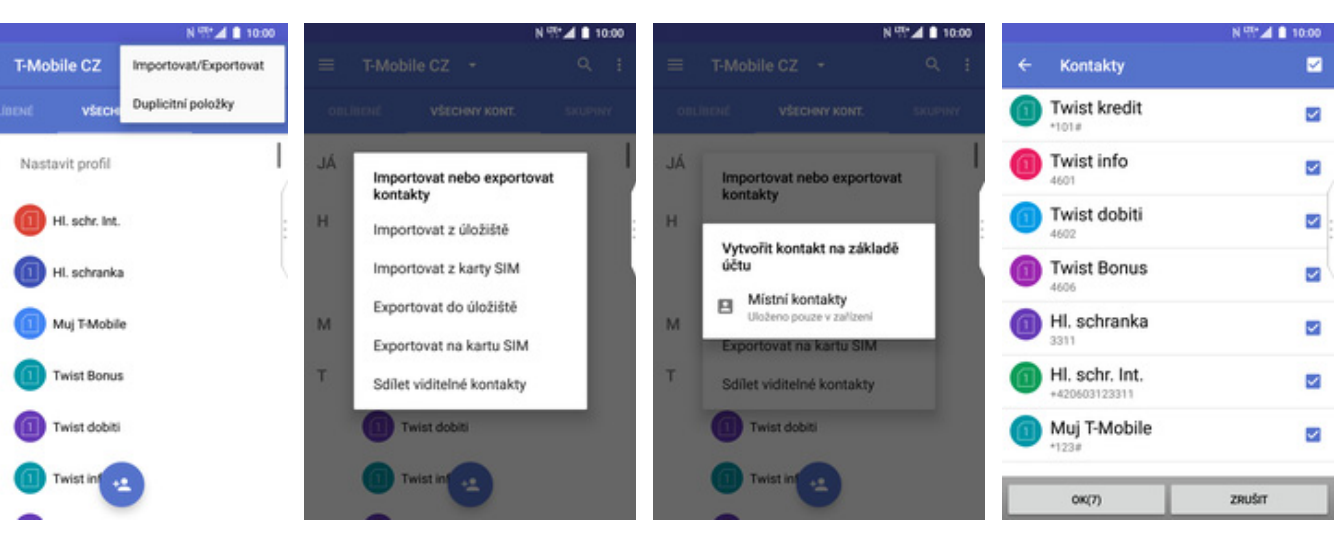

- **5.** Poté stisknete<br>*Importovat / Exportovat.*
- **6.** Zvolíte *Importovat* z<br>*karty SIM*.
- **7.** Nyní potvrdíte kam je chcete importovat a vyberete *Místní kontakty*.
- **8.** Vyberete kontakty, které chcete ze SIM karty do telefonu přesunout a kliknete na *OK*.

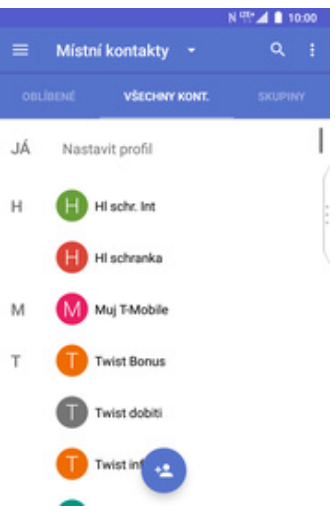

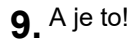

#### **Založení nového kontaktu**

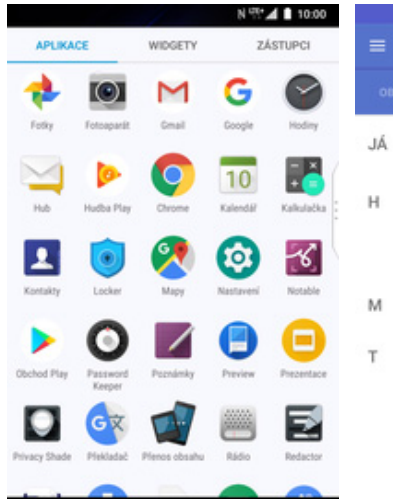

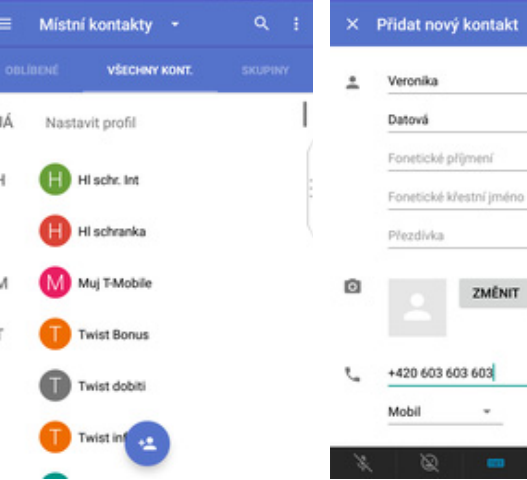

N TT 4 8 10:00

П

Yidat nový kontakt

Přezdívka

 $+420 603 603 603$ 

Mobil

- **1.** V menu stisknete ikonu *Kontakty*. **2.** Nový kontakt přidáte stisknutím tlačítka se
	- symbolem + a siluety.
- **3.** Dále stačí vyplnit potřebné údaje jako je telefonní číslo, jméno atd. Celou akci dokončíte ťuknutím na *OK*.

ZMĚNIT

 $\;$ 

**MA** 

 $\overline{\mathbf{x}}$ 

#### **Upravení kontaktu včetně fotky**

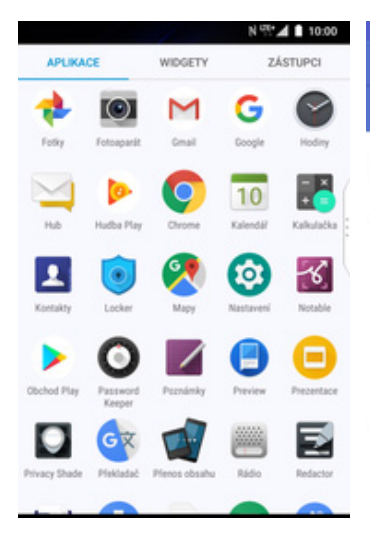

**1.** V menu stisknete ikonu

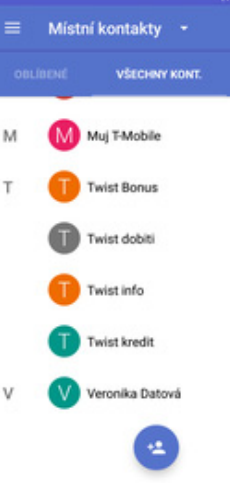

ä

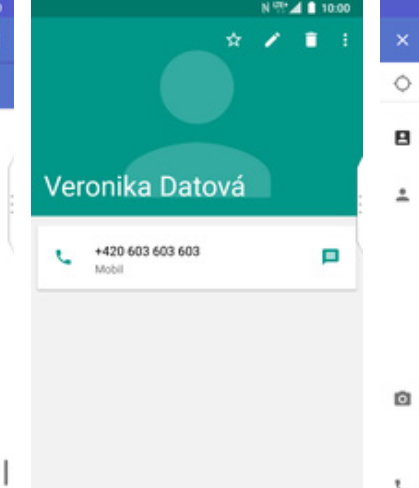

V menu stisknete ikonu **2** Vyberete kontakt, který **3.**Poté ťuknete na symbol<br>*Kontakty.* chcete upravit. tužky. 3. Poté ťuknete na symbol 4. Nyní můžete upravit<br>tužky.

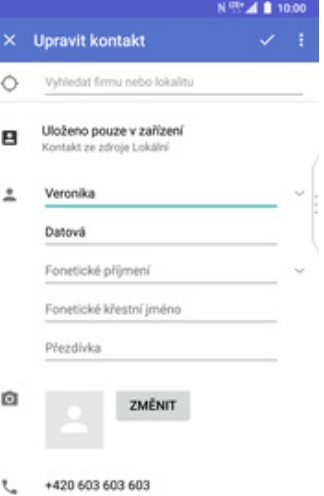

údaje kontaktu. Fotku přidáte ťuknutím na tlačítko *ZMĚNIT*.

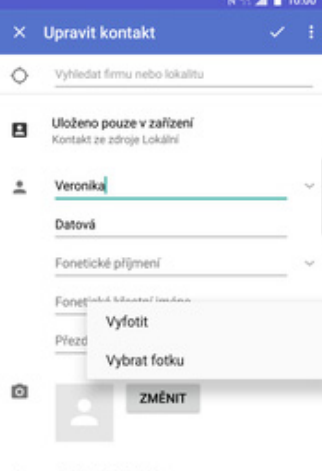

- +420 603 603 603 t.
- **5.** Obrázek můžete vybrat z galerie nebo pořídit novou fotku a to přes možnost *Vyfotit*.

## Volání

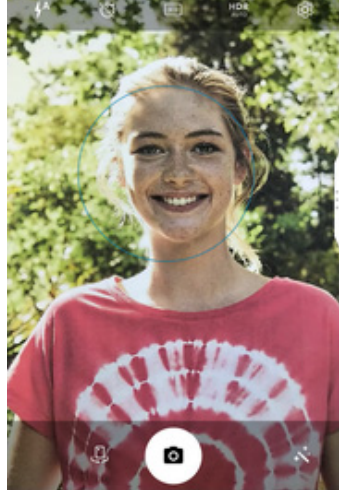

**6.** Fotku pořídíte stisknutím kulatého tlačítka s foťákem.

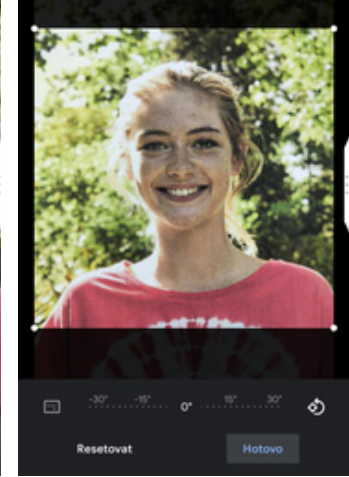

**7.** Poté obrázek oříznete a ťuknete na *HOTOVO*. **8.** Úpravu kontaktu

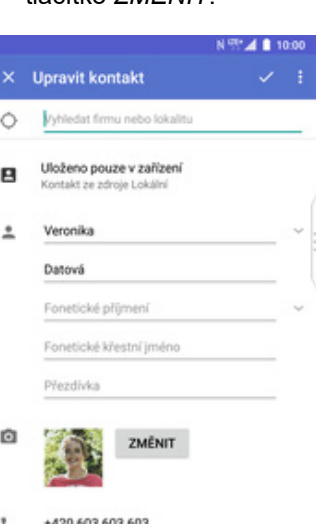

8. Úpravu kontaktu<br>dokončíte ťuknutím na *OK*.

## **Nastavení vyzvánění**

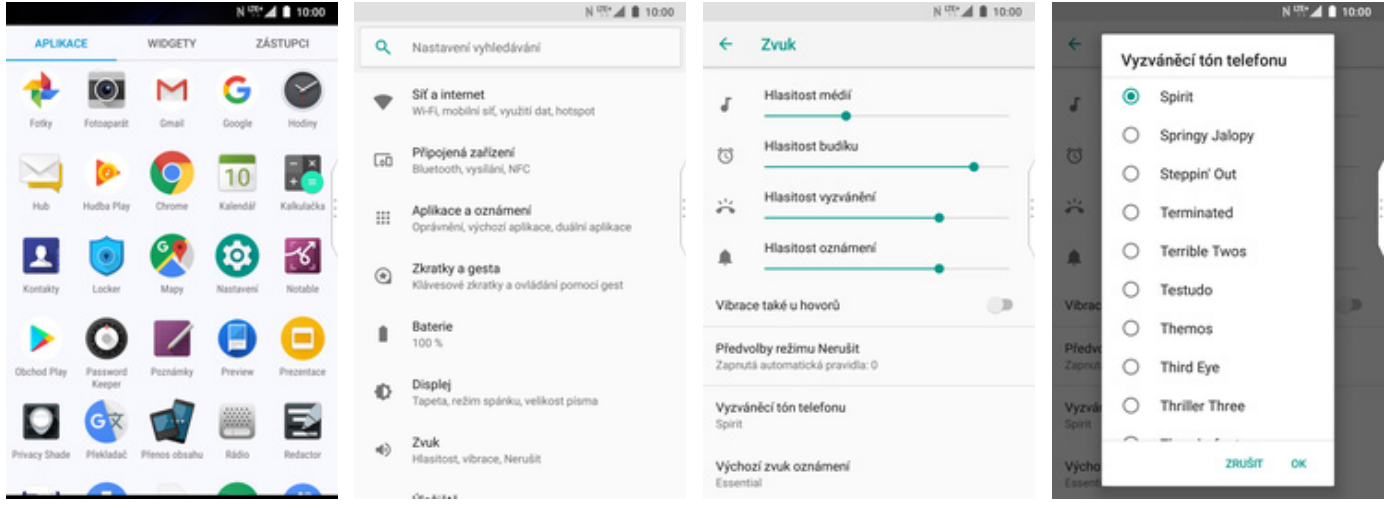

- **1.** V menu stisknete ikonu<br>Nastavení.
- 
- *Nastavení*. **2.** Vyberete možnost *Zvuk*. **3.** Zvolíte *Vyzváněcí tón*
	- *telefonu*. **4.** Nakonec si vyberete melodii a ťuknete na *OK*.

## **Číslo hlasové schránky**

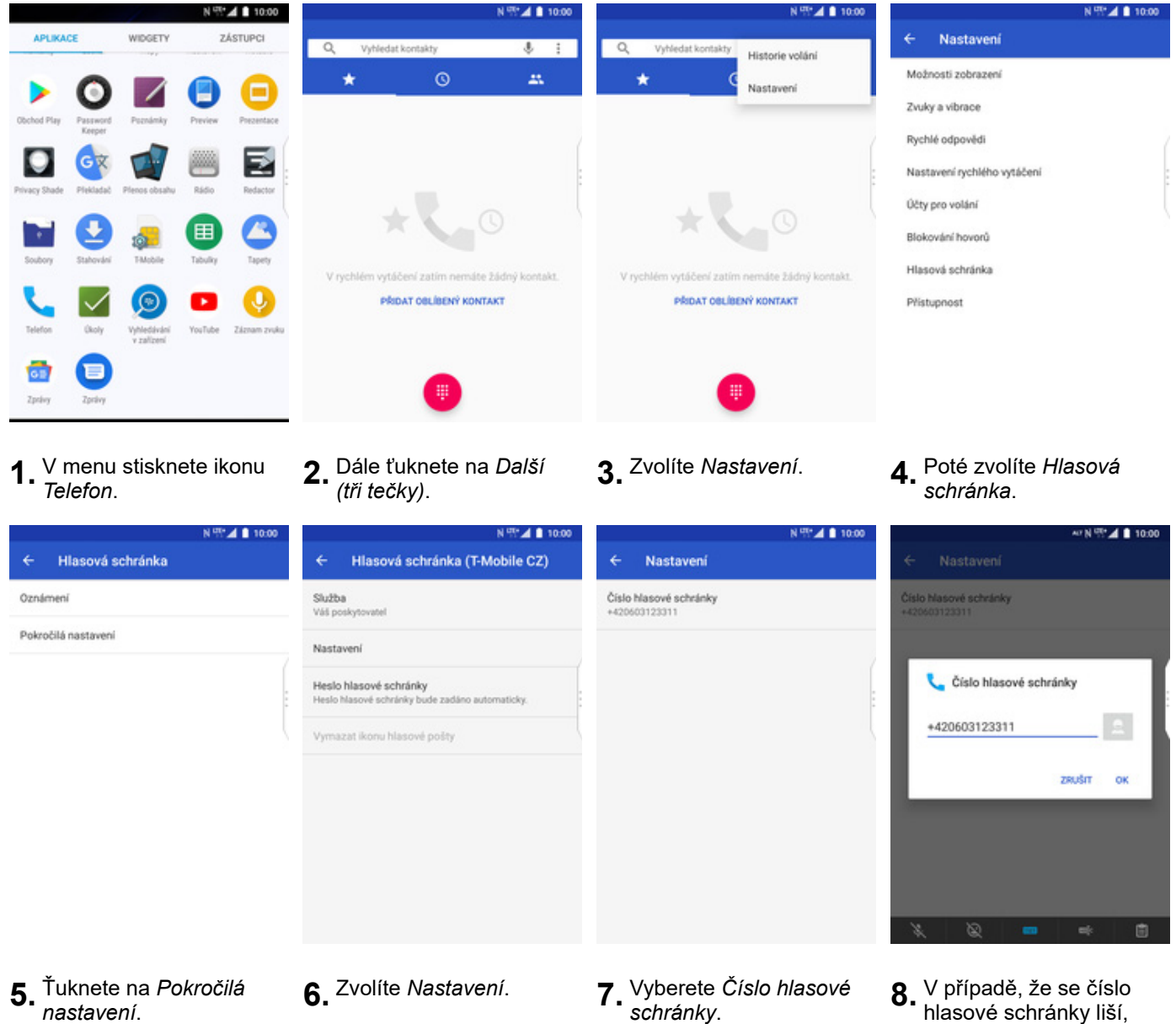

**5.** Ťuknete na *Pokročilá*

8. V případě, že se číslo<br>hlasové schránky liší, přepište ho podle naší obrazovky.

#### **Nastavení hlasitosti hovoru**

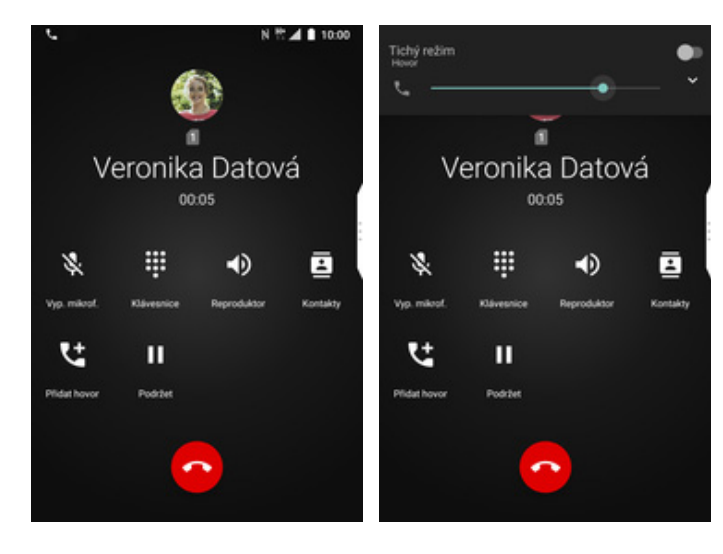

- **1.** Nastavovat hlasitost lze<br>jen v průběhu hovoru.
- 2. Hlasitost regulujete pomocí postranních tlačítek.

#### **Zobrazení klávesnice při volání**

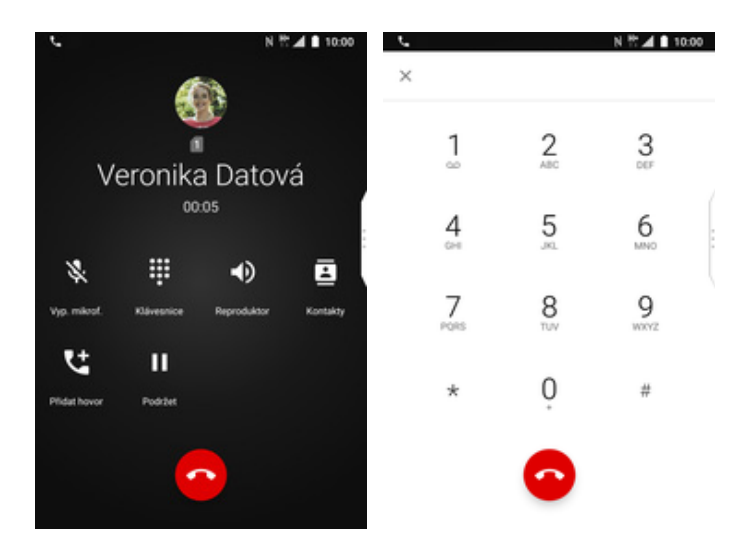

**1.** V průběhu hovoru ťuknete na tlačítko Klávesnice.

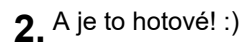

### **Zobrazení kontaktů při volání**

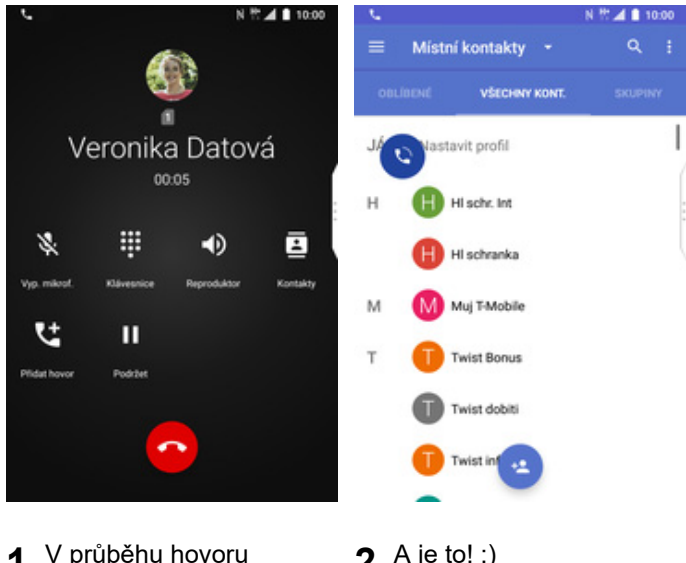

- **1.** V průběhu hovoru stisknete tlačítko *Kontakty*.
- **2.** A je to! :)

#### **Hlasitý odposlech**

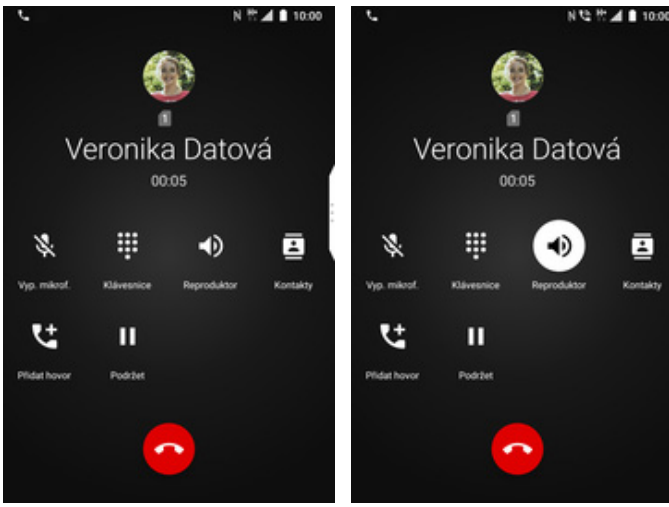

- **1.** V průběhu hovoru ťuknete na *Reproduktor*. **2.** A je to hotové! :)
- -

### **Přidržení hovoru**

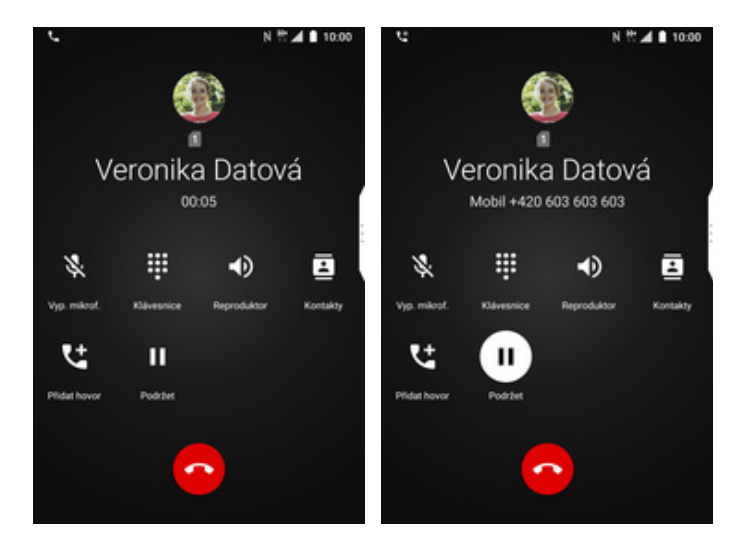

**1.** V průběhu hovoru ťuknete na *Podržet*. **2.** A je to! :)

## **SMS a MMS**

#### **Nastavení tónů**

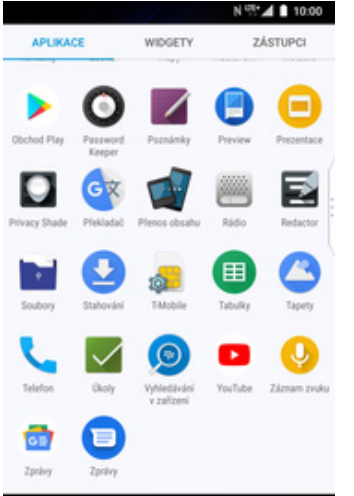

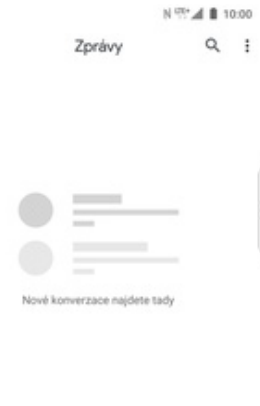

 $\Box$  Zahájit chat

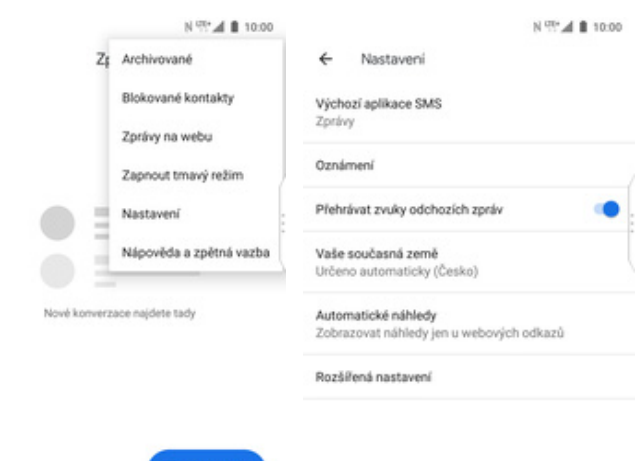

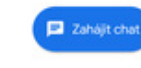

**1.** V menu stisknete ikonu<br>Z*právy*. *Zprávy*. **2.** Dále ťuknete na *Další (tři tečky)*. **3.** Zvolíte *Nastavení*. **4.** Ťuknete na *Oznámení*.

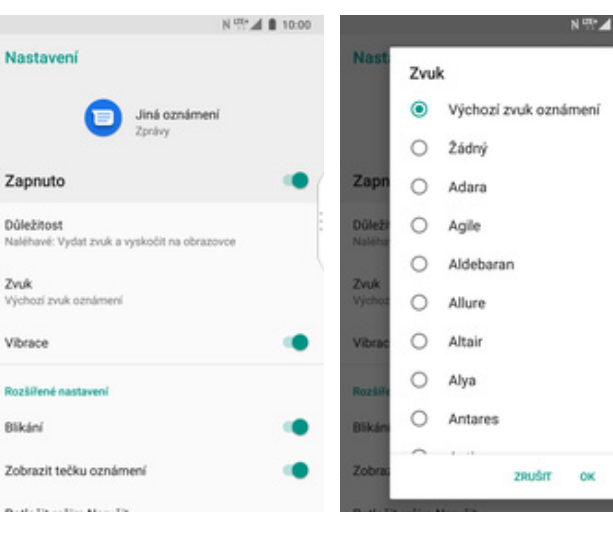

- 
- 
- 

**5.** Vyberete *Zvuk*. **6.** Nakonec si vyberete melodii a ťuknete na *OK*.

## **Upozornění o doručení SMS**

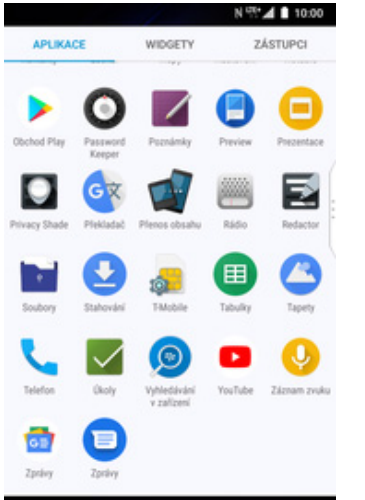

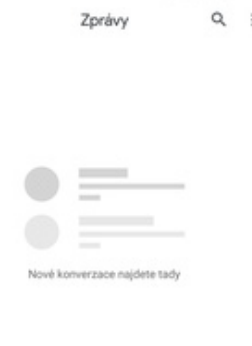

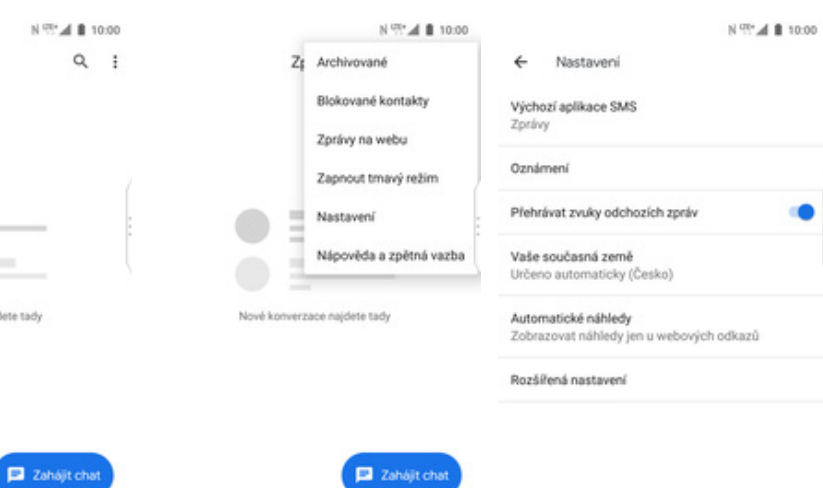

- **1.** V menu stisknete ikonu<br> *Zprávy*.
- **2.** Dále ťuknete na *Další*<br>*(tři tečky).*
- 
- *(tři tečky)*. **3.** Zvolíte *Nastavení*. **4.** Ťuknete na *Rozšířená nastavení*.

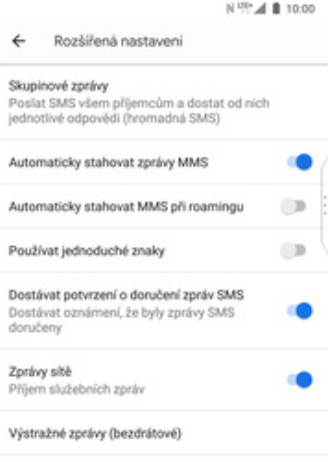

Zprávy na SIM kartě

## **5.** Nakonec zapnete/vypnete

položku na konci řádku *Dostávat potvrzení, že byly zprávy SMS doručeny*.

#### **Nastavení MMS**

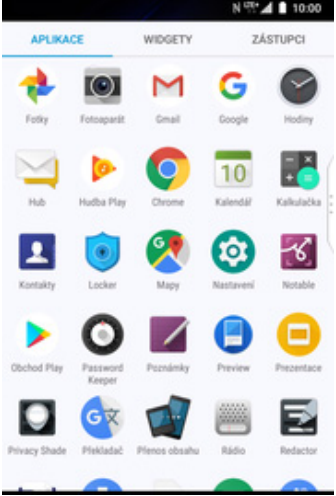

- $\mathbb{N} \stackrel{\text{opt}}{\sim} \mathbb{A} \parallel 1000$ 00.01 B h. 199 N (P. 4 8 10:00 T.  $\leftarrow$ Sit a internet  $\mathbf{f}$ SIM karty a mobilní síť Q Nastavení vyhledávání Wi-Fi SIM cards Sit a internet<br>W-Fi, mobilni sif, využiti dat, hotspot  $\odot$  $\bullet$  $\bullet$ SIM 1 (T-Mobile CZ) a T-Mobile CZ<br>4G/3G/2G Přenesená data<br>Využitá data: 29,72 MB Připojená zařízení<br>Bluetooth, vysílání, NFC  $\circ$  $\overline{\text{L}}$ SIM 2<br>SIM empty  $\alpha$ SIM karty a mobilní siť<br>SIM karty, preferovaná SIM karta Aplikace a oznámení đ  $\mathbb{H}^1$ Oprávnění, výchozí aplikace, duální aplikace Preferred SIM for Tethering a mobilní přístupový bod Zkratky a gesta  $^\copyright$  $^\circledR$ Cellular data<br>T-Mobile CZ wé zkratky a ovládání pomocí gest Klávese Vypn Baterie<br>100 % Sif VPN<br>Žádné  $\blacksquare$  $\circ$ Hovory<br>T-Mobile CZ Displej<br>Tapeta,  $\rightarrow$ Režim Letadio  $CD$ ¢ SMS messages<br>T-Mobile CZ režim spánku, velikost pisma Zvuk<br>Hlasitost, vibrace, Nerušit  $\Rightarrow$ Mobilní siť<br>T-Mobile CZ  $\alpha$  .  $\alpha$  and
- **1.** V menu stisknete ikonu
- 

## *Nastavení.* **2.** Vyberete *Síť a internet*. **3.** Ťuknete na *SIM karty a mobilní síť*. **4.** Zvolíte *Mobilní síť*.

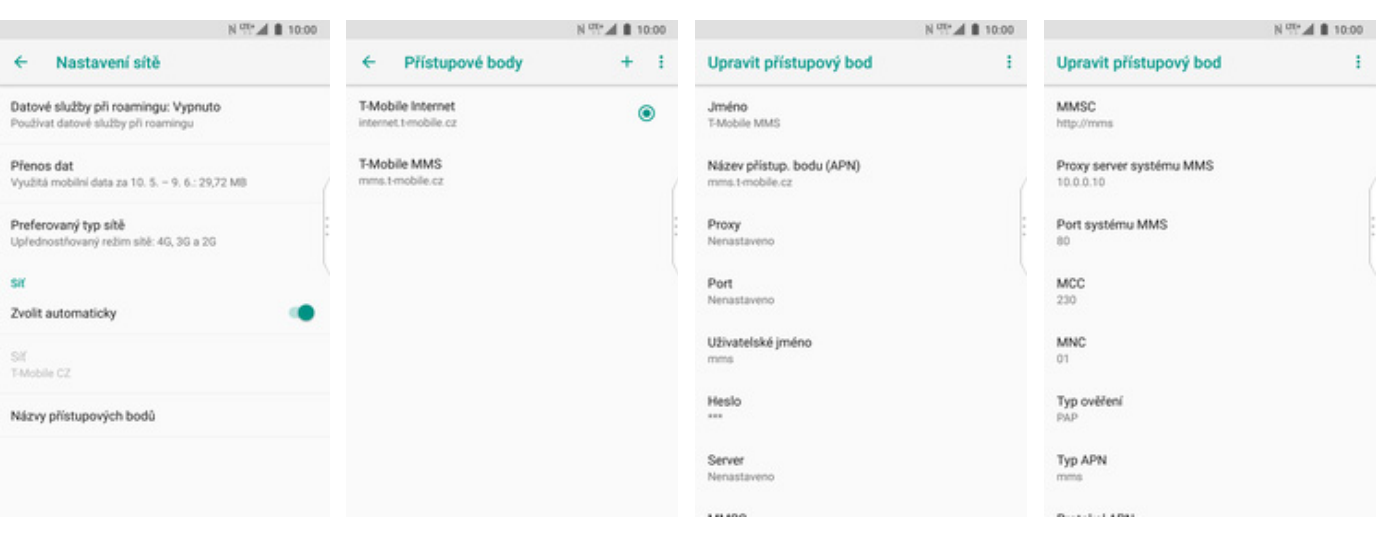

- **5.** Poté vyberete *Názvy*
- $6.$  Dále ťuknete na symbol +.
- **7.** Nyní už jen vyplníte údaje dle naší obrazovky. Do pole heslo napíšete mms.
- **8.** Ještě pár řádků.

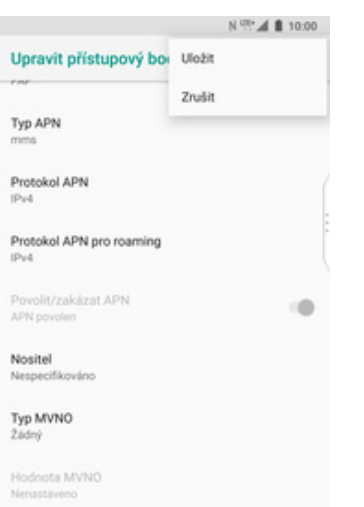

**9.** Nakonec ťuknete na *Další (tři tečky)* a zvolíte *Uložit*.

## **Internet**

## **Zap./Vyp. internetu v ČR**

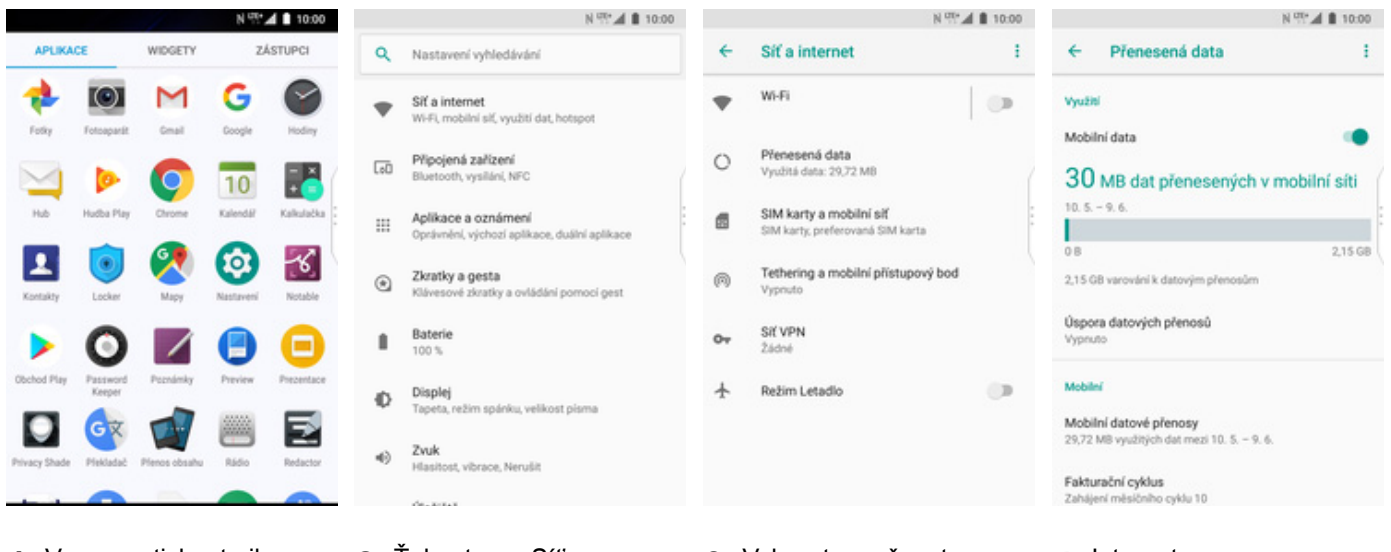

- **1.** V menu stisknete ikonu
- *Nastavení*. **2.** Ťuknete na *Síť<sup>a</sup>*
- *internet*. **3.** Vyberete možnost *<sup>P</sup>řenesená data*. **4.** Internet
- 4. Internet<br>zapnete/vypnete stisknutím vypínače na konci řádku *Mobilní data*.

#### **Zap./Vyp. internetu v zahraničí**

 $\bullet$ 

 $\overline{\text{L}}$ 

 $\mathbf{H}$ 

 $^\copyright$ 

 $\blacksquare$ 

¢

40

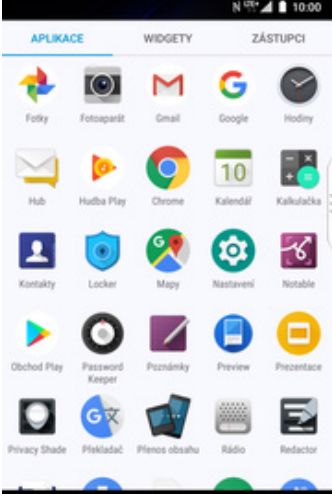

**1.** V menu stisknete ikonu

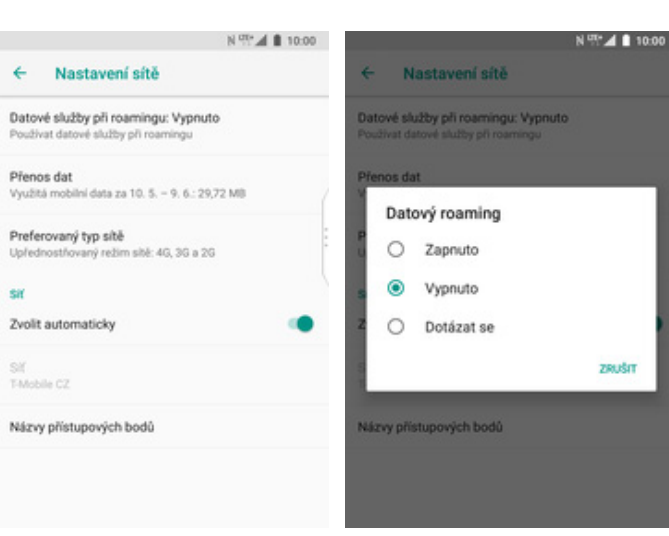

- **5.** Kliknete na *Datové*
- *služby při roamingu.* **6.** Zapnutí / Vypnutí internetu v zahraničí si vyberete příslušným zvolením volby.

00:01 |  $\mathbb{R}^{379}$  |  $\blacksquare$ N 97 10:00 **COL** N (17 30 10:00  $\overline{\leftarrow}$ Sit a internet  $\pm$ SIM karty a mobilní síť Q Nastavení vyhledávání Wi-Fi SIM cards Sit a internet<br>W-Fi, mobilni sif, využití dat, hotspot  $\bullet$  $\bigcirc$ SIM 1 (T-Mobile CZ) a T-Mobile C2<br>4G/3G/2G Přenesená data<br>Využitá data: 29,72 MB Připojená zařízení  $\circ$ th, vysilá L NFC SIM 2<br>SIM empty  $\circ$ SIM karty a mobilní síť<br>SIM karty, preferovaná SIM karta Aplikace a oznámení đ Oprávnění, výchozí aplikace, duální aplikace Preferred SIM for Tethering a mobilní přístupový bod Zkratky a gesta  $^\circledR$ Cellular data<br>T-Mobile CZ y w yeawr<br>wê zkratky a ovládání pomocí gest Klávese Vypn Baterie Siť VPN<br>Žádné  $\circ$ Hovory<br>T-Mobile CZ 100% Displej<br>Tapeta,  $\rightarrow$ Režim Letadlo  $(1,2)$ SMS messages<br>T-Mobile CZ režim spánku, velikost pisma Zvuk Hlasitost, vibrace, Nerušit Mobilní siť<br>T-Mobile CZ de antaŭ *Nastavení.* **2.** Vyberete možnost *Síť<sup>a</sup> internet*. **3.** Ťuknete na *SIM karty a*

*mobilní síť.* **4.** Dále zvolíte *Mobilní síť*.

#### **Nastavení internetu**

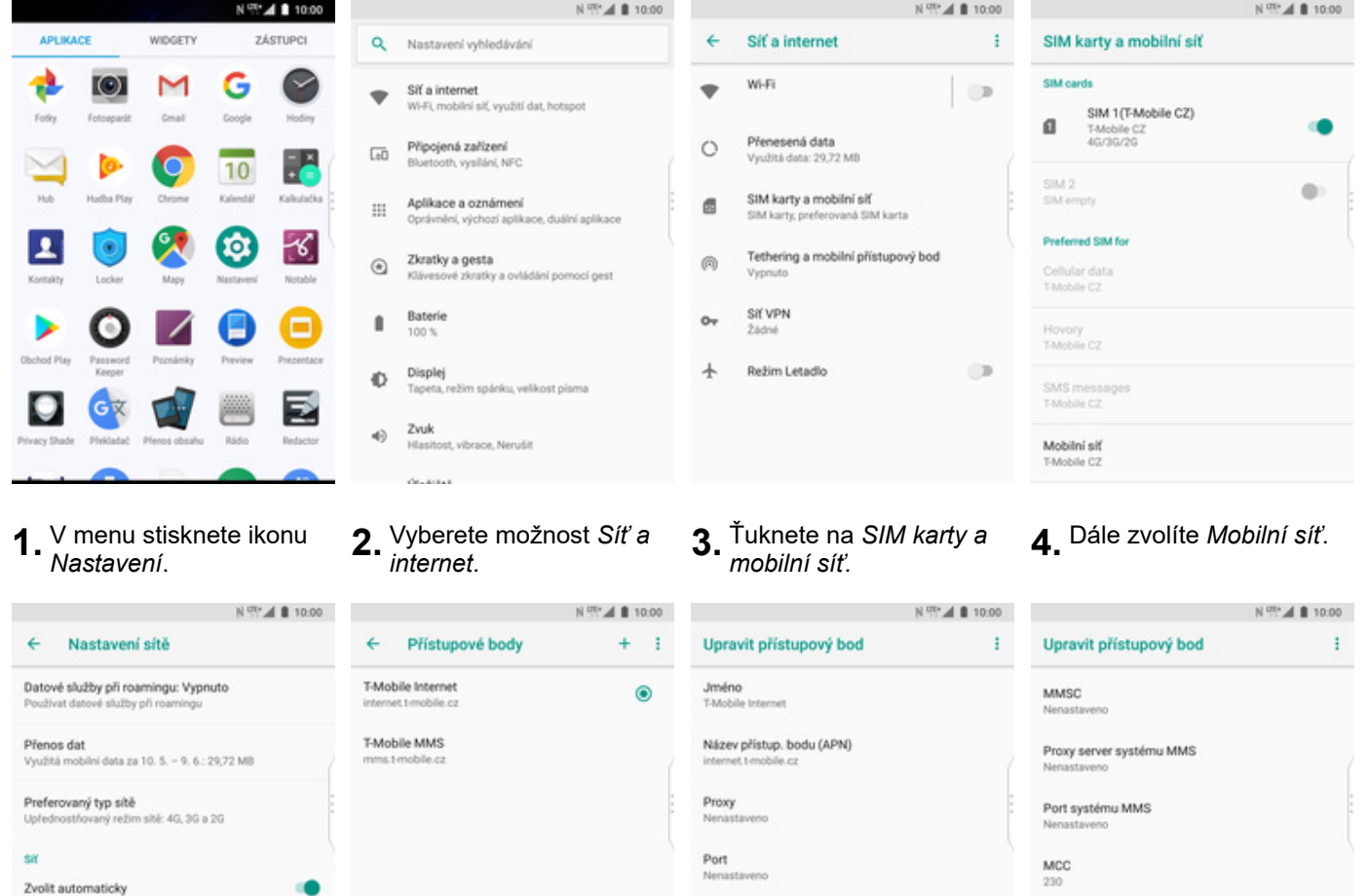

**5.** Poté vyberete *Názvy*

Sif<br>T-Mobile CZ

Názvy přístupových bodů

- Poté vyberete *Názvy* **6.** Dále ťuknete na symbol<br>*přístupových bodů.* +.
- **7.** Nyní už jen vyplníte údaje dle naší obrazovky. Do pole heslo napíšete gprs.

Uživatelské jméno

open Heslo

Server

 $\cdots$ 

**8.** Ještě pár řádků.

 $\begin{array}{c} \text{MNC} \\ 01 \end{array}$ 

Typ ověření<br>PAP

Typ APN

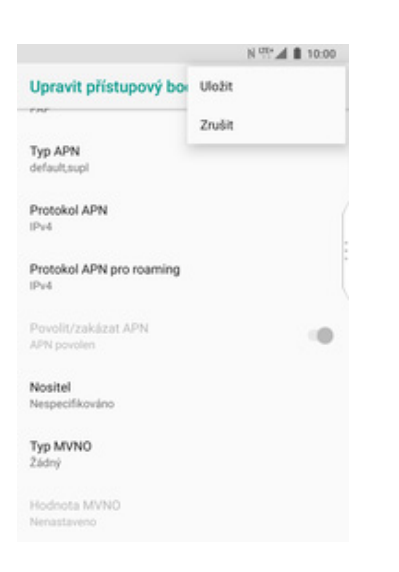

**9.** Nakonec ťuknete na *Další (tři tečky)* a zvolíte *Uložit*.

#### **Přihlášení do Wi-Fi sítě**

 $\bullet$ 

 $\overline{50}$ 

 $\mathbf{m}$ 

 $^\copyright$ 

 $\blacksquare$ 

¢

40

z.

Zapnuto

IOT1 Hesio

. . . . . . . . . . . . . . . . 1

Zobrazit heslo

Rozšířené možnosti

Wi-Fi

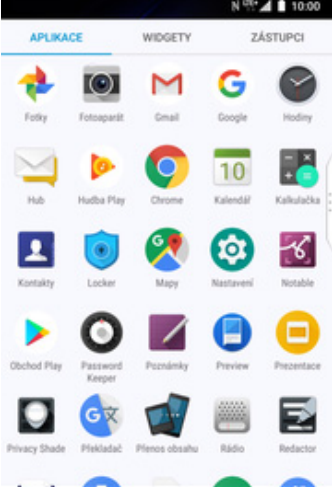

**1.** V menu stisknete ikonu

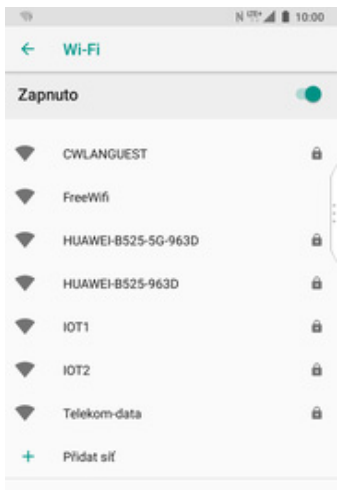

- **5.** Telefon začne automaticky vyhledávat okolní Wi-Fi sítě. Ťuknutím na vybranou Wi-Fi síť odešlete požadavek na připojení.
- Philas off 面  $\mathfrak{D}$ × **6.** V případě, že se jedná o zabezpečenou Wi-Fi síť
- Telekom data w
	- je třeba zadat heslo a stisknout tlačítko *PŘIPOJIT*.
- $\mathbb{N} \stackrel{\text{opt}}{\sim} \mathbb{A} \parallel 1000$ 00.01 B h. 199  $N \times 10^{10}$  M  $\leftarrow$ Sit a internet  $\mathbf{i}$  $\leftarrow$ Wi-Fi Q Nastavení vyhledávání Wi-Fi  $\mathbb D$ Vypnuto Sit a internet<br>Wi-Fi, mobilni siť, využití dat, hotsp  $\bigcirc$  $\blacksquare$ Chcete-li zobrazit dostupné sítě, zapněte funkci<br>Wi-Fi. Přenesená data<br>Využitá data: 29,72 MB Připojená zařízení  $\circ$ **NFC** th, vysili Chcete-li zvýšit přesnost určování polohy,<br>v nastaveních vyhledávání zapněte vyhledávání sití SIM karty a mobilní siť Aplikace a oznámení ø SIM karty, preferovaná SIM karta Oprávnění, výchozí aplikace, duální aplikace Wi-Fi. Tethering a mobilní přístupový bod Zkratky a gesta  $\circledR$ Předvolby rozhraní Wi-Fi wé zkratky a ovládání pomocí gest Kláve Sif VPN<br>Žádné Baterie  $\circ$ 100 %  $\rightarrow$ Režim Letadio  $CD$ Displej ežim spánku, velikost písma Zvuk Hlasitost, vibrace, Nerušit Accessor
- *Nastavení.* **2.** Ťuknete na *Síť<sup>a</sup>*

N 9 4 1 10:00

Ù.

ZRUŠIT PŘIPOJIT

- 
- *internet*. **3.** Vyberete možnost *Wi-Fi*. **4.** Wi-Fi zapnete/vypnete 4. Wi-Fi zapnete/vypnete<br>stisknutím vypínače.

#### **Zap./Vyp. přístupového bodu**

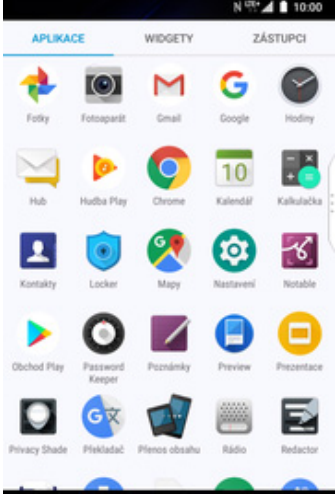

**1.** V menu stisknete ikonu

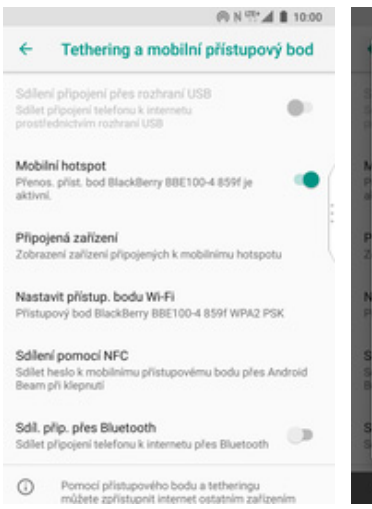

- **5.** Případnou úpravu nastavení provedete ťuknutím na řádek *Nastavit přístup. bodu Wi-Fi*.
- **BNW** 110 Nastavit přístup, bodu Wi-Fi Název sítě BlackBerry BBE100-4 859f WPA2 PSK Heslo ............ Heslo musi mit alespoñ 8 znaků. Zobrazit heslo Worat pásmo příst, bodu Pásmo 2,4 GHz ÷ Časový limit nečinnosti  $\bullet$ 10 minut **ULOŽIT** ZRUŠIT  $\odot$ 面
- **6.** Veškeré úpravy dokončíte stisknutím tlačítka *ULOŽIT*.

## Nastavení e-mailu

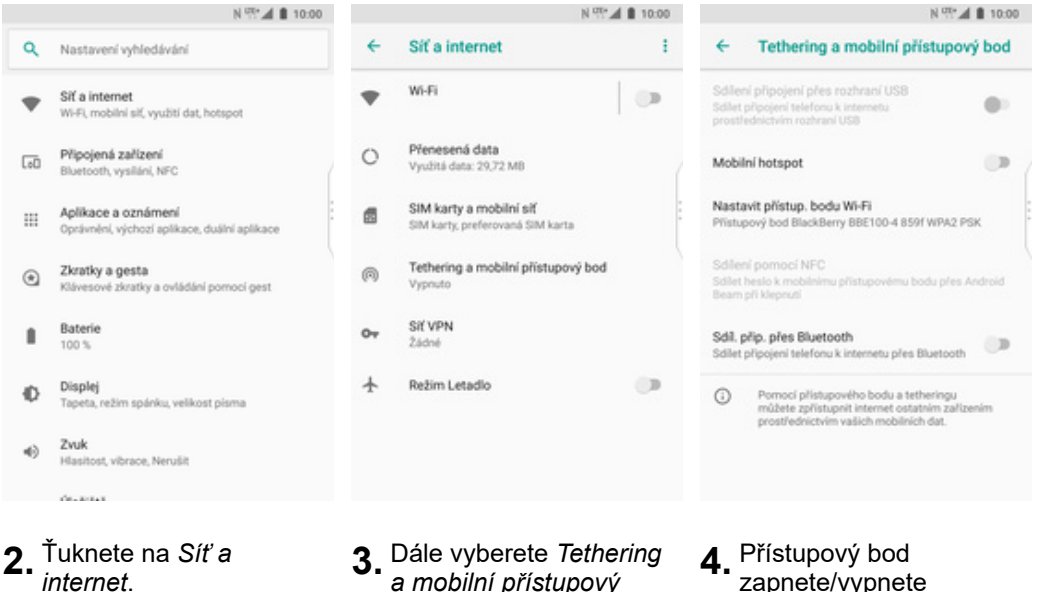

- **3**. Dále vyberete *Tethering a mobilní přístupový bod*.
- **4.** Přístupový bod zapnete/vypnete stisknutím vypínače na konci řádku *Mobilní hotspot.*

#### **seznam.cz**

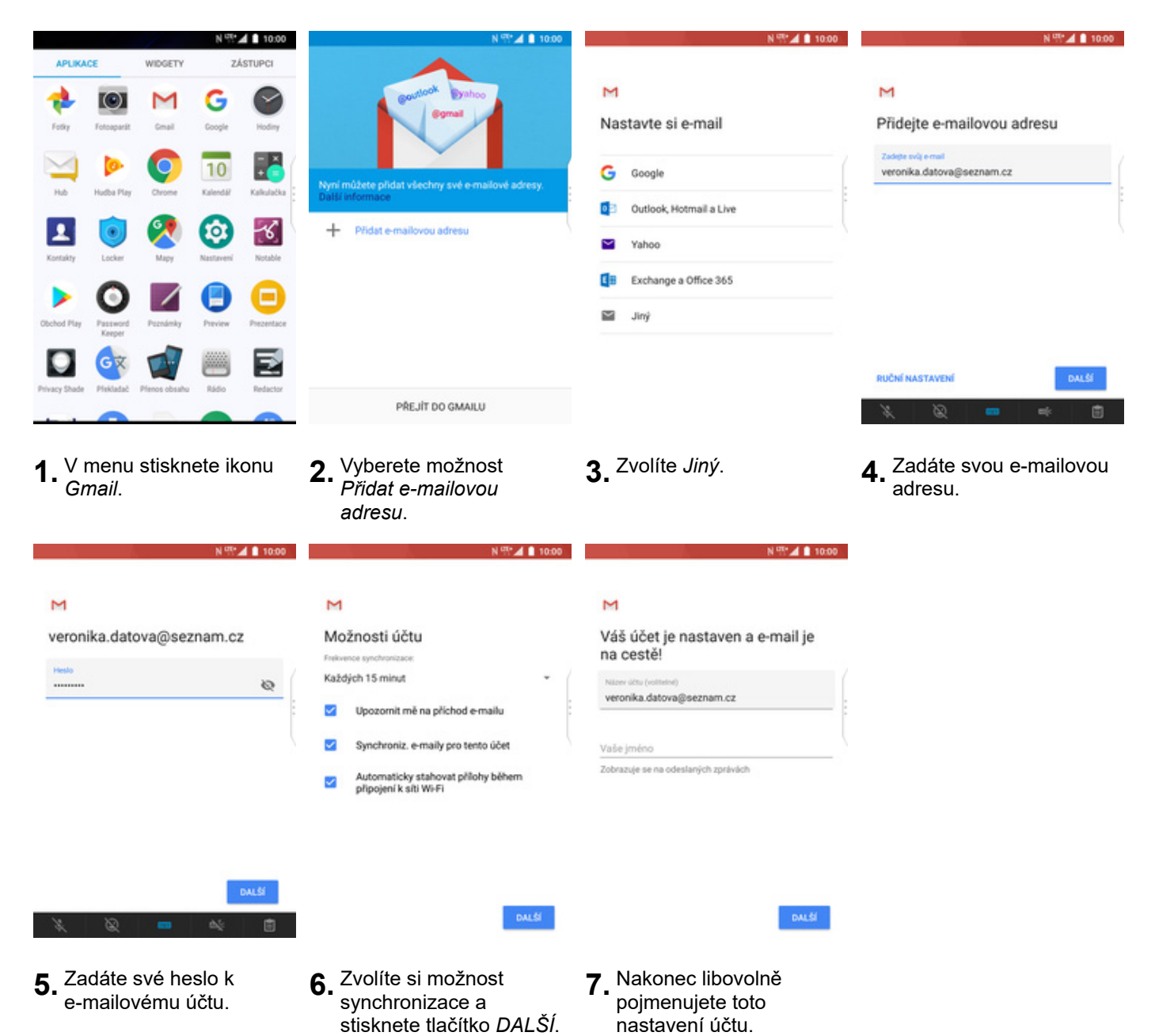

#### **centrum.cz**

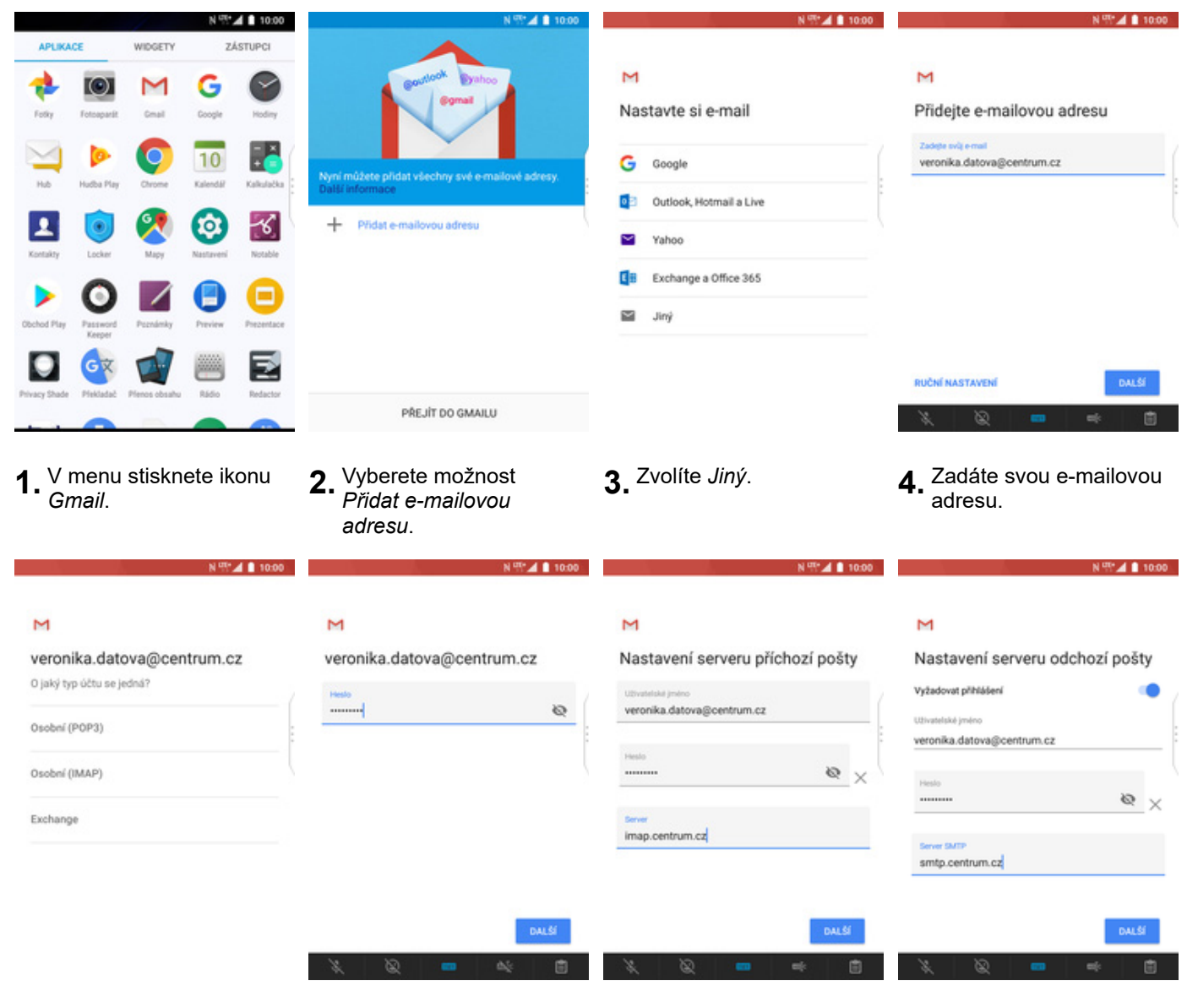

- 
- **5.** Zvolíte *Osobní (IMAP)*. **6.** Zadáte své heslo k
- **7.** Nastavení serveru příchozí pošty opíšete z naší obrazovky a stisknete tlačítko *DALŠÍ*.
- **8.** Nastavení serveru odchozí pošty také opíšete z naší obrazovky a stisknete tlačítko *DALŠÍ*.

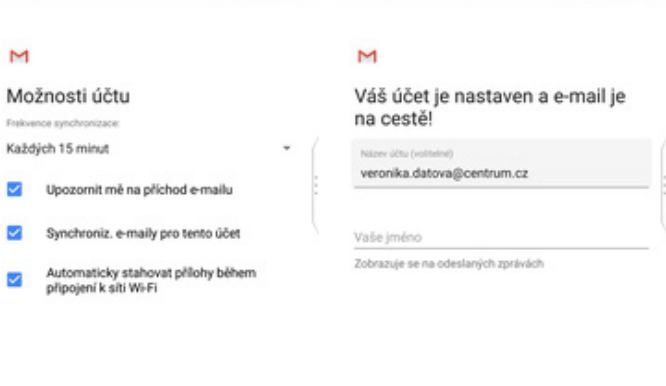

 $\begin{array}{c}\n\text{00.01 A} & \text{M}^{\text{H}}\text{A} \\
\text{M}^{\text{H}}\text{A} & \text{M}^{\text{H}}\text{A}\n\end{array}$ 

- $\langle {\rm DM, S} \rangle$
- **9.** Zvolíte si možnost synchronizace a stisknete tlačítko *DALŠÍ*.
- **10.** Nakonec libovolně pojmenujete toto nastavení účtu.

 $\langle {\rm DM, S} \rangle$ 

#### **volny.cz**

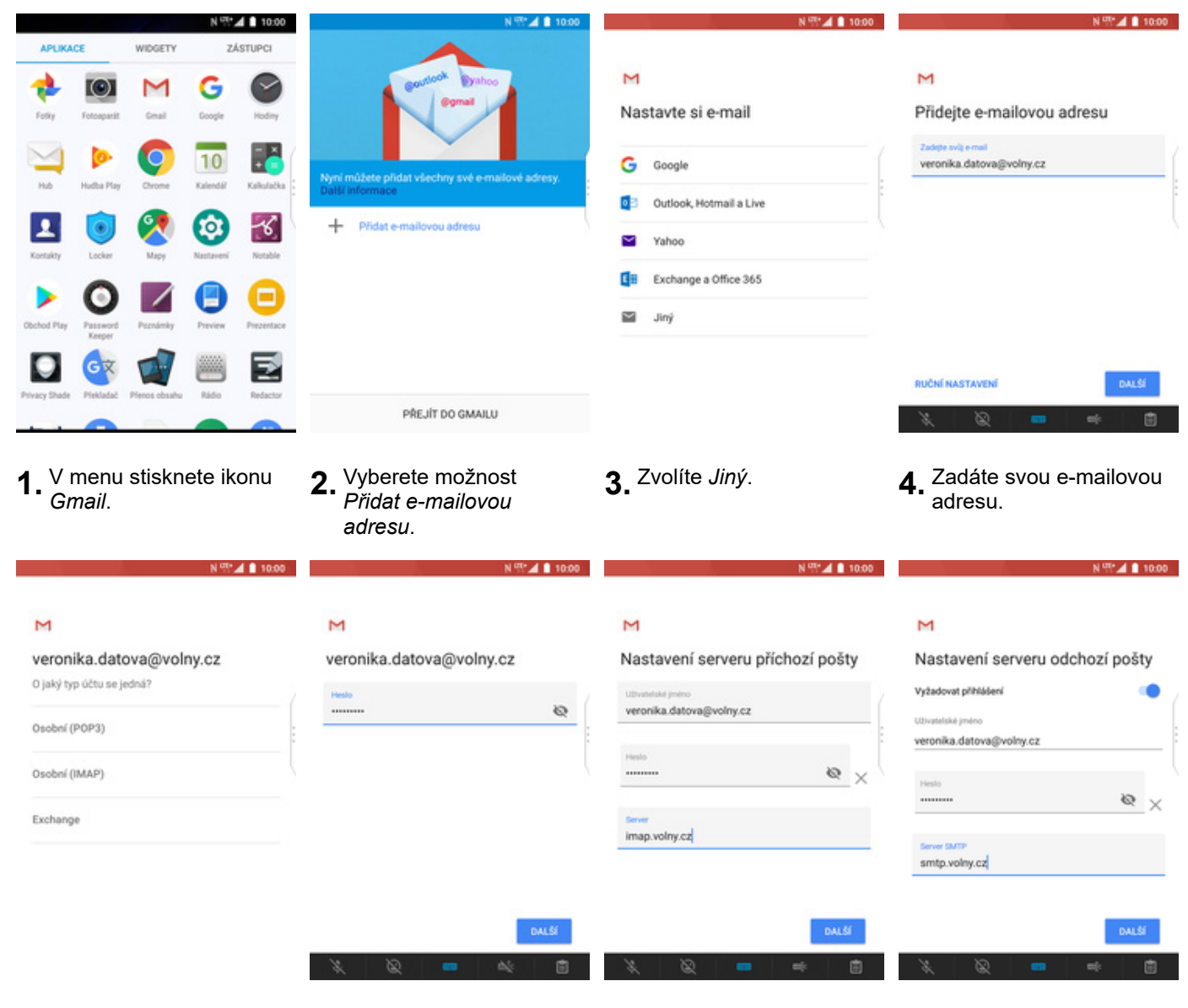

- 
- **5.** Zvolíte *Osobní (IMAP)*. **6.** Zadáte své heslo k
- **7.** Nastavení serveru příchozí pošty opíšete z naší obrazovky a stisknete tlačítko *DALŠÍ*.
- **8.** Nastavení serveru odchozí pošty také opíšete z naší obrazovky a stisknete tlačítko *DALŠÍ*.

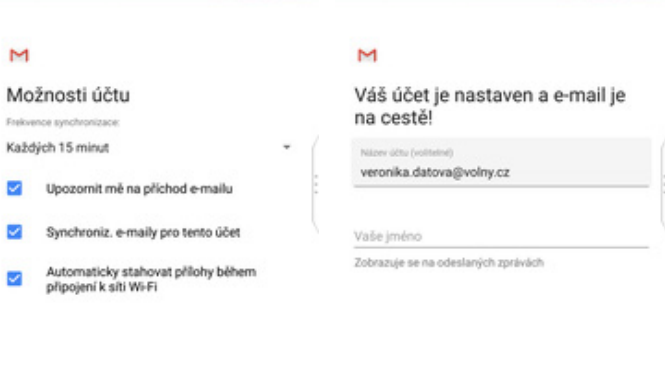

 $\begin{array}{c}\n\text{0.001} & \text{B} \quad \text{N}^{\text{H}}\text{N} \\
\text{A} \quad \text{0.012} & \text{0.003} \\
\text{A} \quad \text{0.004} & \text{B} \quad \text{N}^{\text{H}}\text{N}\n\end{array}$ 

- $\langle {\rm DM, S} \rangle$
- **9.** Zvolíte si možnost synchronizace a stisknete tlačítko *DALŠÍ*.
- **10.** Nakonec libovolně pojmenujete toto nastavení účtu.

 $\langle {\rm DM, S} \rangle$ 

#### **outlook.cz**

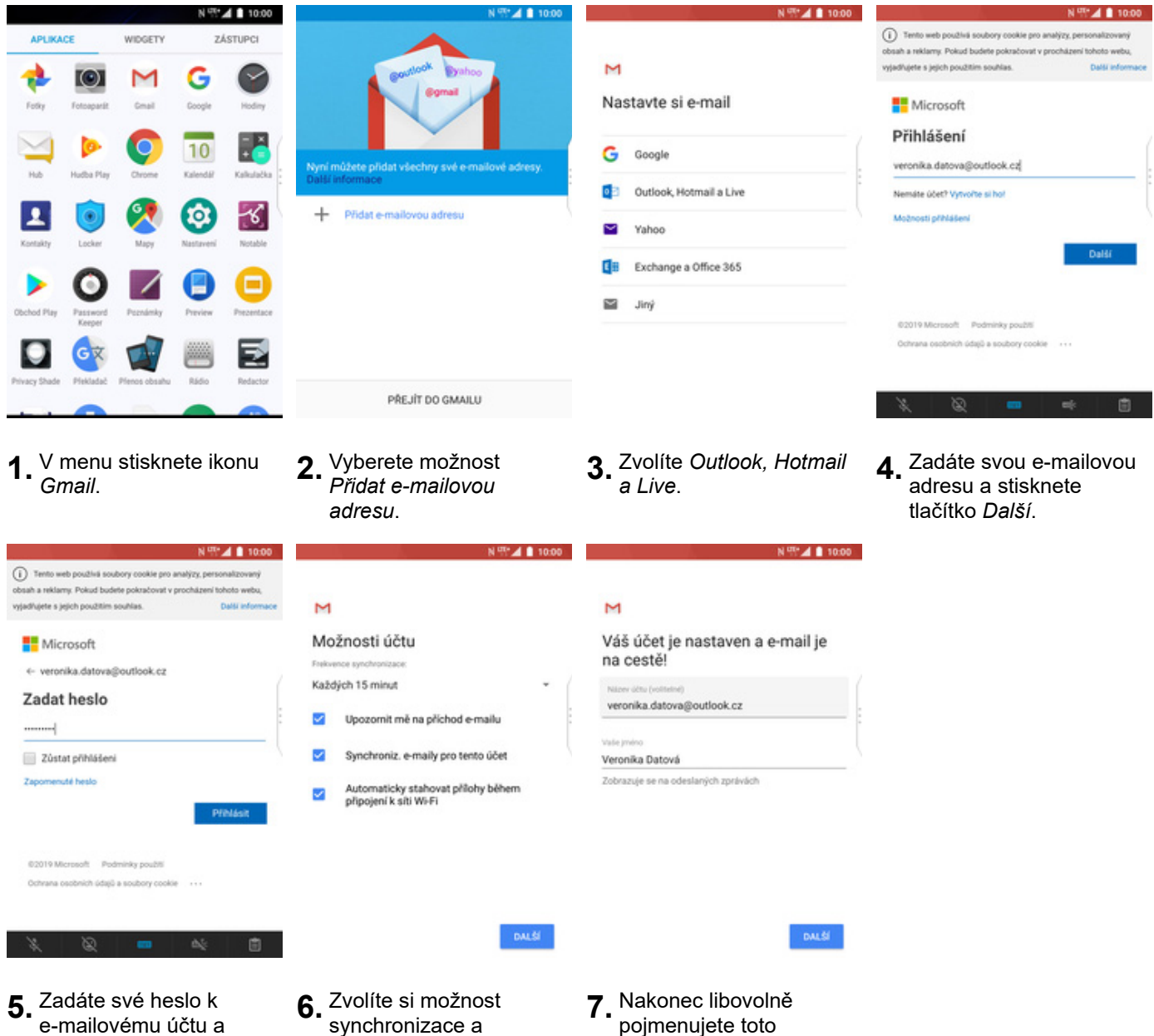

*Přihlásit*.

Zabezpečení

stisknete tlačítko

- synchronizace a stisknete tlačítko *DALŠÍ*.
- pojmenujete toto nastavení účtu.

#### **Zapnutí PIN kódu**

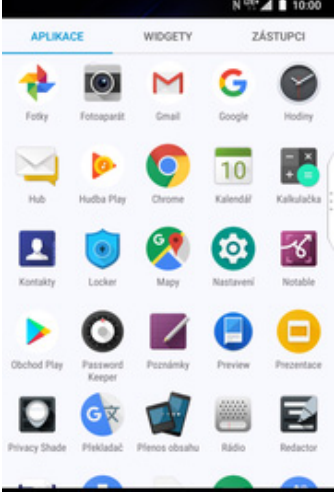

 $N$  (ii)  $\blacksquare$  10.00 ← Zabezpečení a poloha Nastavení zámku karty SIM Q Nastavení vyhledávání  $VV$ T-MOBILE CZ SLOT KARTY SIM 2 Zobrazit hesla<br>Při psaní krátce zobrazovat znaky Zwuk<br>Hlasitost, vibrace, Nerušit 40 Zamknout kartu SIM  $\Box$ K používání telefonu je vyžadován kód PIN. Úložiště<br>Využito: 19 %, volné: 52,02 GB  $\equiv$ Správci zařízení Změnit kód PIN karty SIM Aktivní aplikace: 1 Zabezpečení a poloha â Zámek karty SIM Zámek obrazovky, otisk prstu Užívatelé a účty<br>Aktuální užívatel: Vlastník Šifrování a přihlašovací údaje  $\boxdot$ Selefon je zaší Důvěryhodní agenti<br>Choete-li zařízení použí<br>obrazovky Usnadnění Ť Čtečky obrazovky, displej, ovládací prvky interakce Google<br>Služby a předvolby G Připnutí obrazovky Woruto Systém<br>Jazyky, čas, zálohování, aktualizace Kód PIN karty SIM je zakázán.  $\odot$ Přístup k datům o používání

N 97 4 8 10:00

- **1.** V menu stisknete ikonu
- **2.** Vyberete možnost<br>Zabezpečení a poloha.
- **3.** Dále zvolíte Zámek<br>*karty SIM.* 
	- *karty SIM*. **4.** PIN zapnete/vypnete stisknutím vypínače na konci řádku *Zamknout kartu SIM*.

N 97 4 10:00

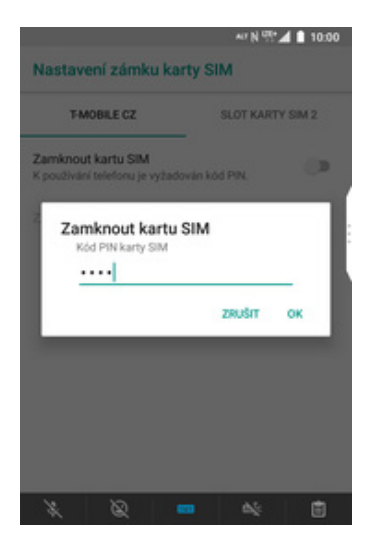

**5.** Nakonec zadáte váš PIN.

#### **Změna PIN kódu**

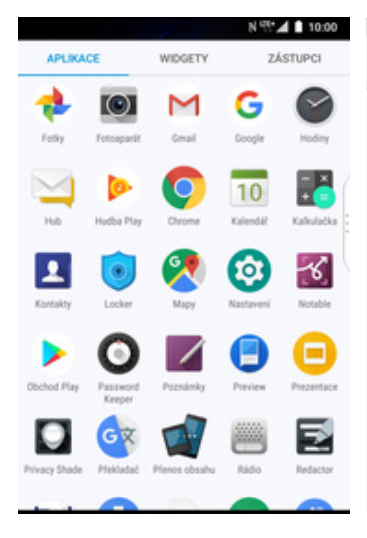

**1.** V menu stisknete ikonu *Nastavení*. **2.** Vyberete možnost *Zabezpečení a poloha*. **3.** Dále zvolíte *Zámek*

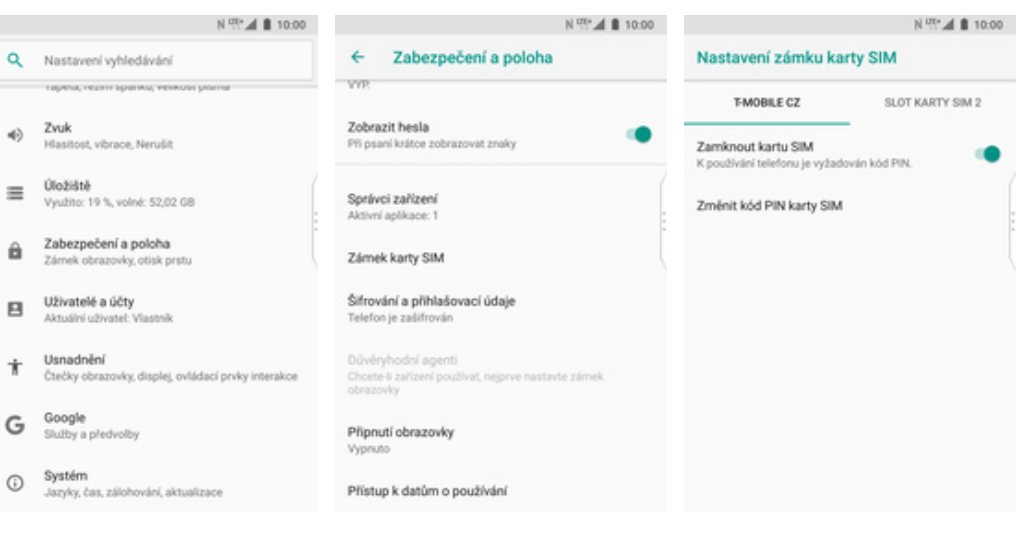

- 
- 
- *karty SIM*. **4.** Poté vyberete *Změnit kód PIN karty SIM*.

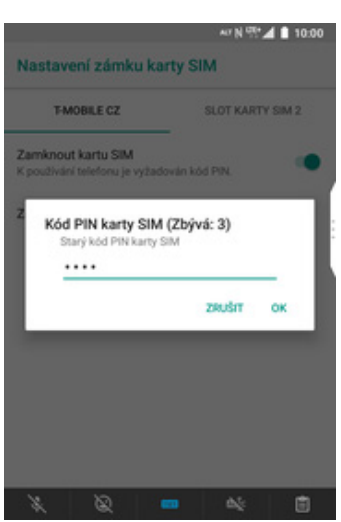

**5.** Nakonec zadáte aktuální a poté i nový PIN.

#### **Nastavení zámku displeje**

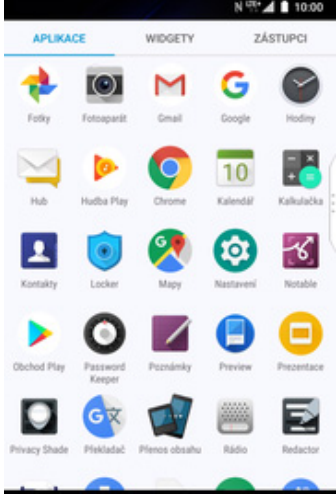

**1.** V menu stisknete ikonu

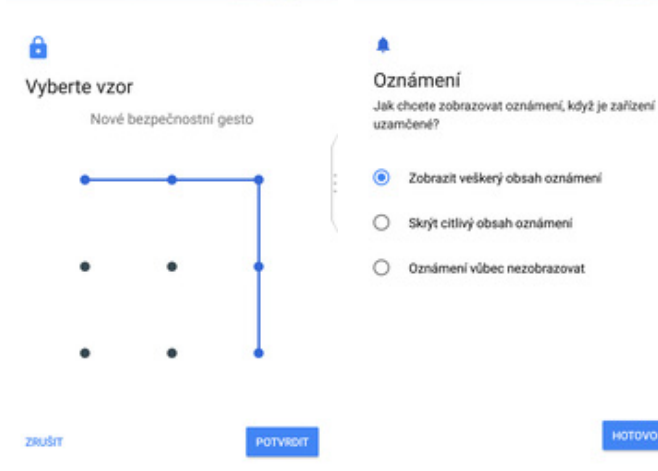

 $N^{100}$   $\blacktriangle$  10:00

- **5.** Dále stačí dvakrát za sebou nakreslit vzor a stisknout tlačítko *POTVRDIT*.
- **6.** Nakonec si zvolíte jaká oznámení chcete zobrazovat na zamčené obrazovce a ťuknete na *HOTOVO*.

**2.** Vyberete možnost<br>2. Zabezpečení a poloha.

N 97 4 10:00

HOTOVO

oznámení

Zvuk<br>Hlasito 4)

Úložiště

Uživatelé a účty

Usnadnění

Čtečky obraz

Systém  $\odot$ 

Google<br>Služby a předvolby

 $\equiv$ 

â

 $\Box$ 

Ť

G

- $\mu_{\rm vir} \approx 1000$ N (P. 4 | 10:00  $\mathbb{N}$  on  $\blacksquare$  <br> If  $\mathbb{N}$ T.  $\overline{\leftarrow}$ Zabezpečení a poloha  $\leftarrow$ Vybrat zámek obrazovky Q Nastavení vyhledávání 2ádný Stay zabezpečení Posunutí<br>Aktuální zámek obrazovky ost, vibrace, Nerušit ø Google Play Protect Najdi moje zařízení<br>V zařízení není žádný účet Google G Viužito: 19 %, volné: 52.02.08 Gesto Zabezpečení a poloha Aktualizace zabezpečení PIN  $\Box$ Zámek obrazovky, otisk prstu 5. dubna 2019 Heslo Zabezpečení zařízení Zámek obrazovky  $\bullet$ Yejeti prst wky, displej, ovládací prvky interakce Předvolby zamčené obrazovky<br>Zobrazit velikerý obsah oznámení Obrázkové heslo<br>Nejprve je nutné nast<br>PIN nebo gestem. Jazyky, čas, zálohování, aktualizace
	- **3.** Dále zvolíte Zámek<br>obrazovky.
- *obrazovky*. **4.** Zvolíte třeba *Gesto*.

### **Nastavení otisku prstu**

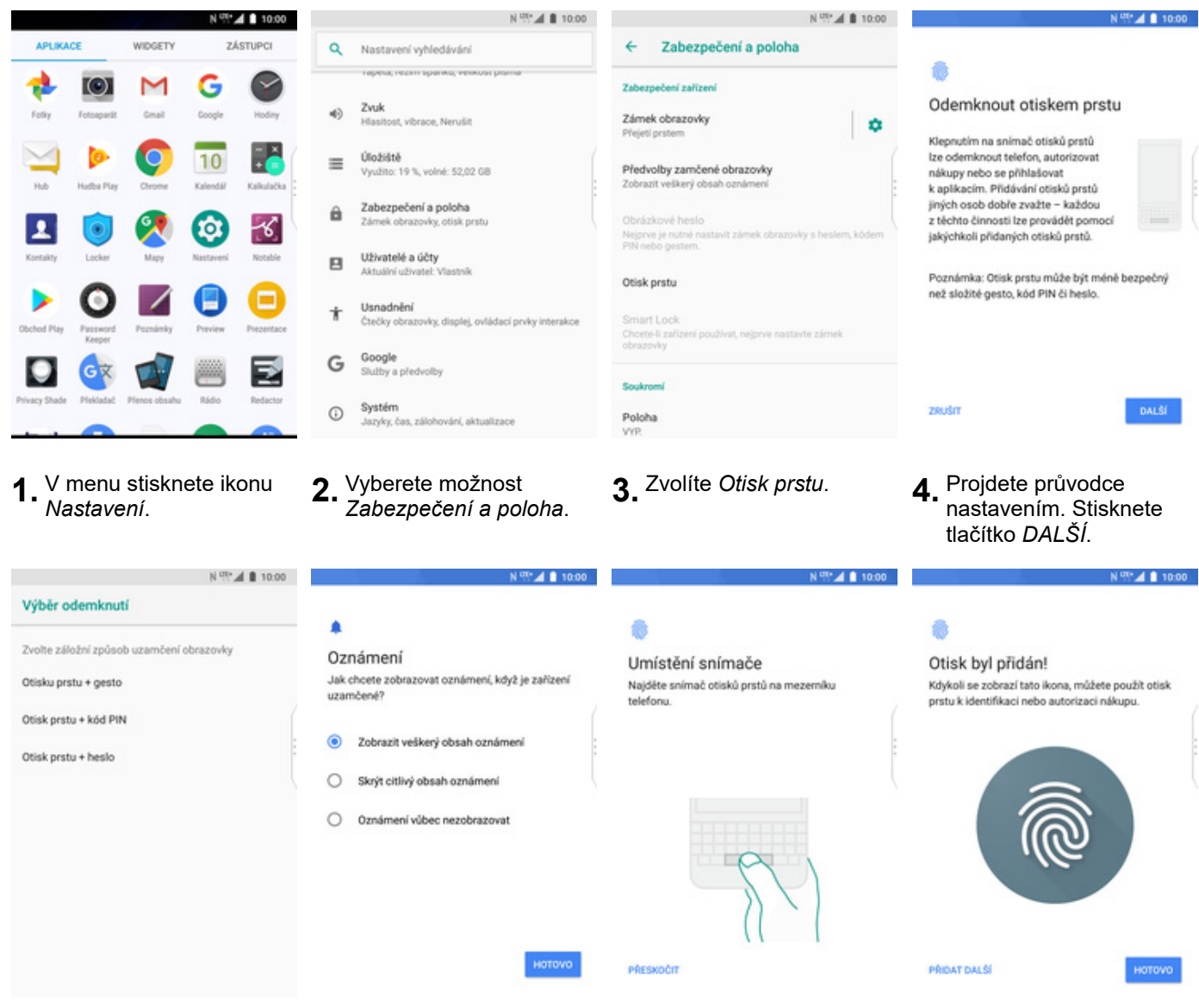

- **5.** Zvolte si záložní metodu zámku obrazovky a postupujte dle instrukcí.
- **6.** Nastavte si jaké oznámení chcete zobrazovat na zamykací obrazovce.
- **7.** Dle instrukcí si naskenujete jeden prst. **8.** A je to!

#### **Reset přístroje do továrního nastavení**

Q Nastavení vyhledávání

ost, vibrace, Nerušit

Zabezpečení a poloha

Zvuk<br>Hlasit

Úložiště  $\equiv$ 

Zár

 $\Rightarrow$ 

 $\hat{\mathbf{n}}$ 

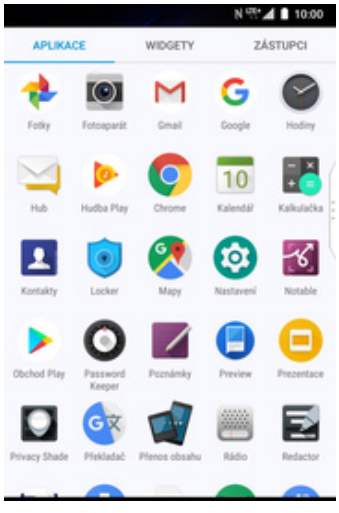

← Obnovení továrních dat

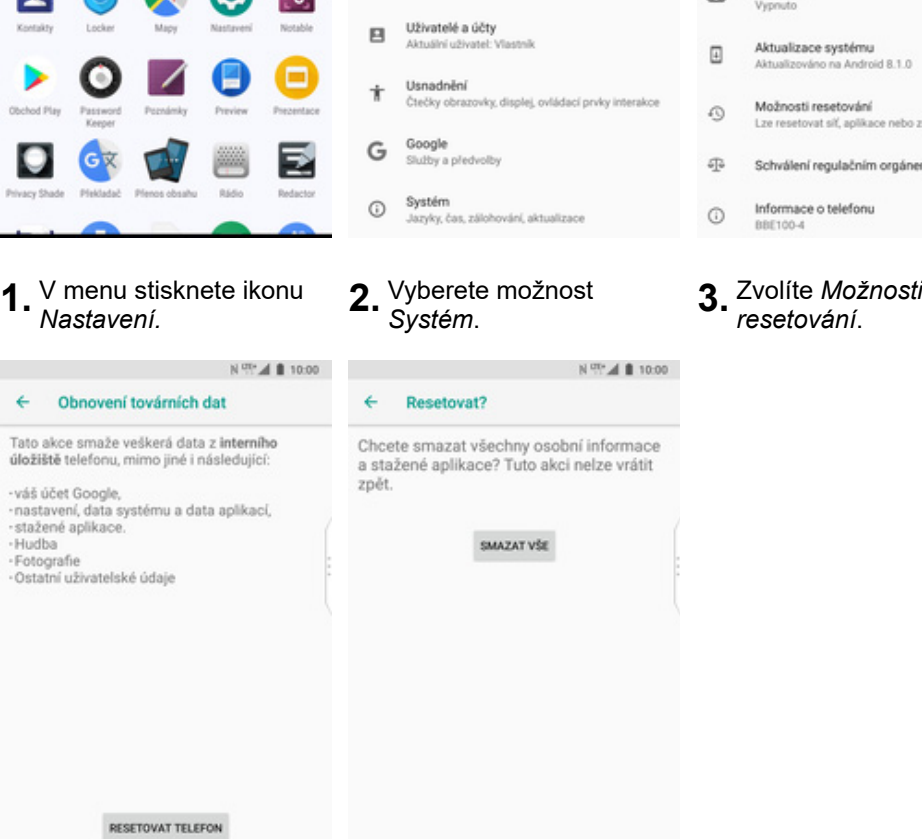

**5.** Stisknete tlačítko *RESETOVAT TELEFON*.

RESETOVAT TELEFON

**6.** Nakonec vše potvrdíte stisknutím tlačítka *SMAZAT VŠE*.

## **Aplikace**

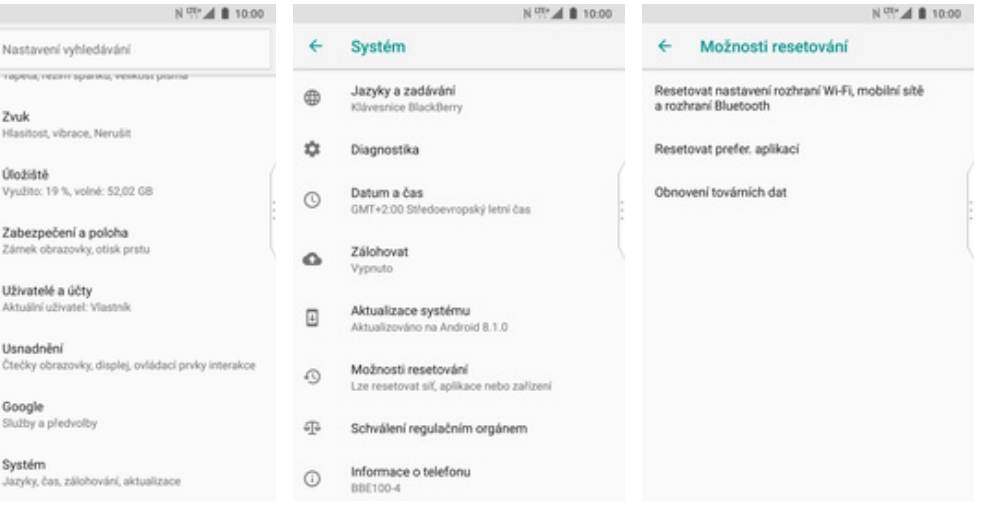

- 
- *resetování*. **4.** Ťuknete na *Obnovení tovární dat*.

#### **Založení účtu a stažení aplikace**

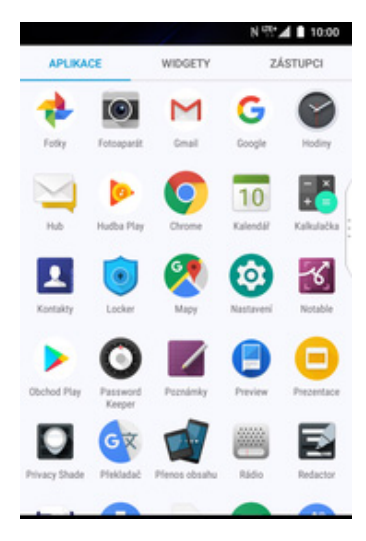

**1.** V menu stisknete ikonu *Obchod Play* a dále postupujte podle video návodu, který naleznete zde.

## Ostatní nastavení

#### **Změna pozadí displeje**

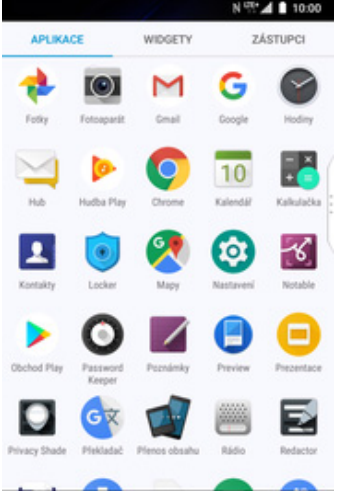

**1.** V menu stisknete ikonu

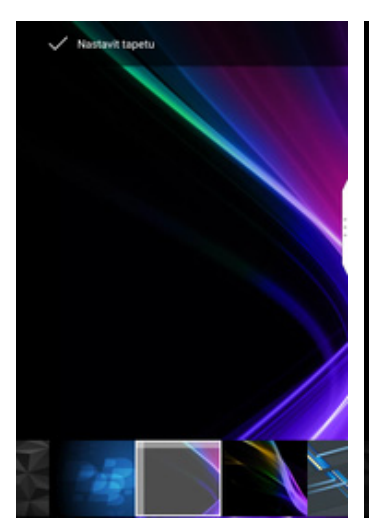

**5.** Po výběru tapety ťuknete na *Nastavit tapetu.*

Zvuk  $\Phi$ Hlasitost, vibrace, Nerušit deceman **2.** Vyberete možnost<br>*Displej*. Nastavit tapetu Domovská obrazovka ٠

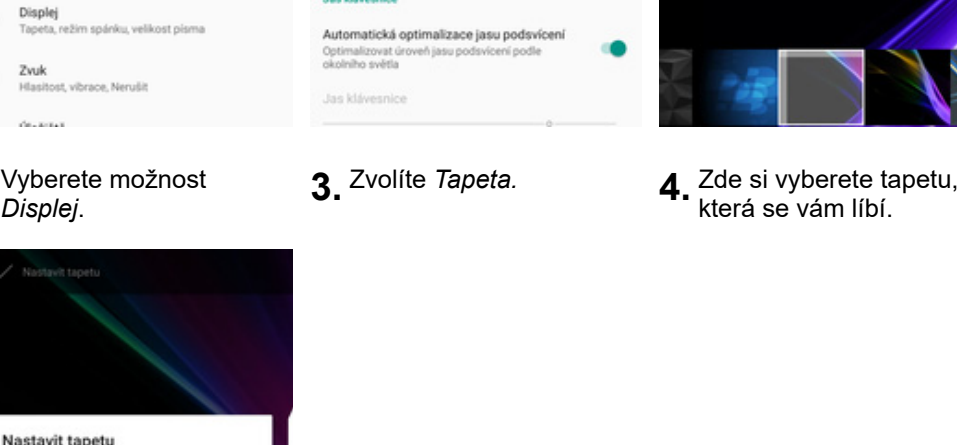

 $\mathbb{N} \stackrel{\text{out}}{\sim} \mathbb{A} \parallel 10.00$ 

 $\bar{\mathbf{Q}}$  - Nastavení vyhledávání

Připojená zařízení<br>Bluetooth, vysílání, NFC

Aplikace a oznámení

Zkratky a gesta

Baterie<br>100 %

 $\bullet$ 

 $\overline{\text{LoD}}$ 

 $\mathbf{m}$ 

 $^\copyright$ 

 $\blacksquare$ 

¢

Α

D  $0b\bar{b}$ 

Sit a internet<br>W-Fi, mobilni sit, využití dat, hotspot

Oprávnění, výchozí aplikace, duální aplikace

Klávesové zkratky a ovládání pomocí gest

 $\leftarrow$  Displej

Úroveň jasu<br>50 %

Noční osvětlení

Vypruto / Nikdy se Režim obrazovky

Adaptivní jas

Jas klávesnice

Optima<br>světla

Tapeta

taticky nezapne

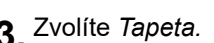

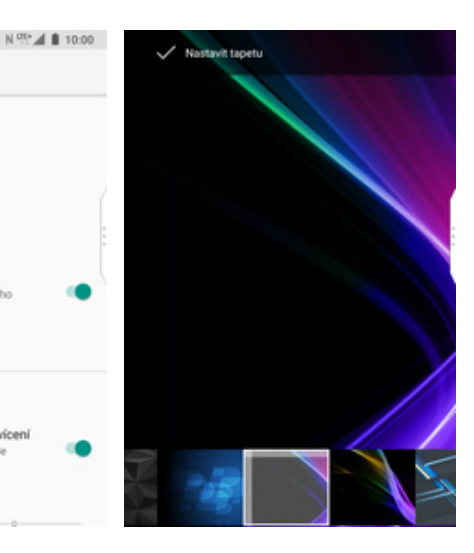

**6.** Nakonec si zvolíte, kde všude se má tapeta změnit.

Zamykací obrazovka

#### **Přidání ikony na plochu**

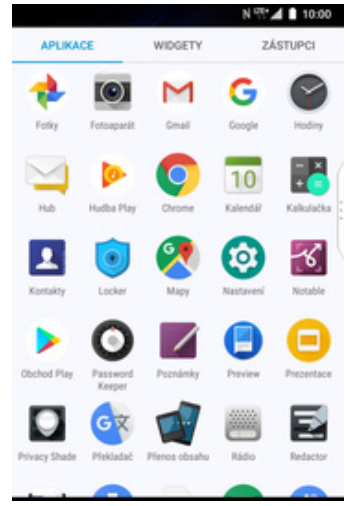

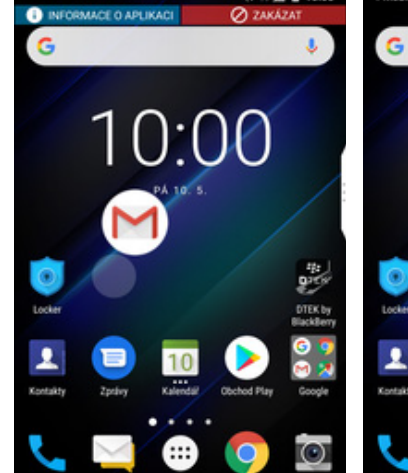

- **1.** V menu vyberete aplikaci, kterou chcete mít k dispozici na úvodní obrazovce. Chvilku na ní podržíte prst a pohnete s ní.
- **2.** Telefon vás přenese na úvodní obrazovku. **3.** Celou akci dokončíte
- 3. Celou akci dokončíte<br>tím, že ikonu přestanete držet.

10:00

 $10$ 

#### **Odebrání ikony z plochy**

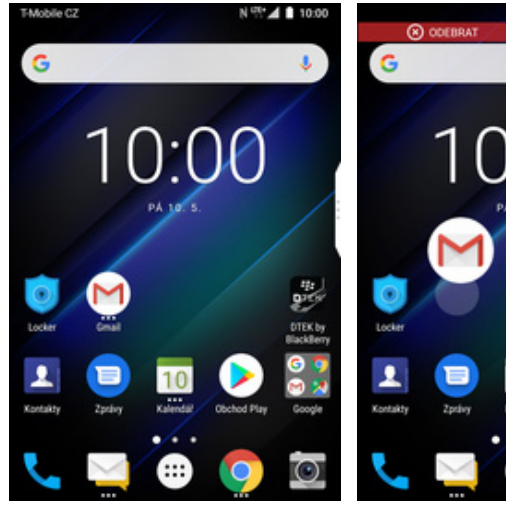

**1.** Přidržíte prst na ikoně, kterou chcete odebrat z plochy.

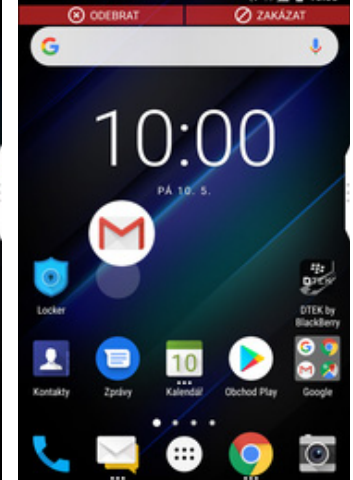

**2.** Po chvíli s ní můžete volně pohybovat. Odstraníte jí přetažením na nápis *Odebrat*.

#### **Zapnutí Bluetooth a párování zařízení**

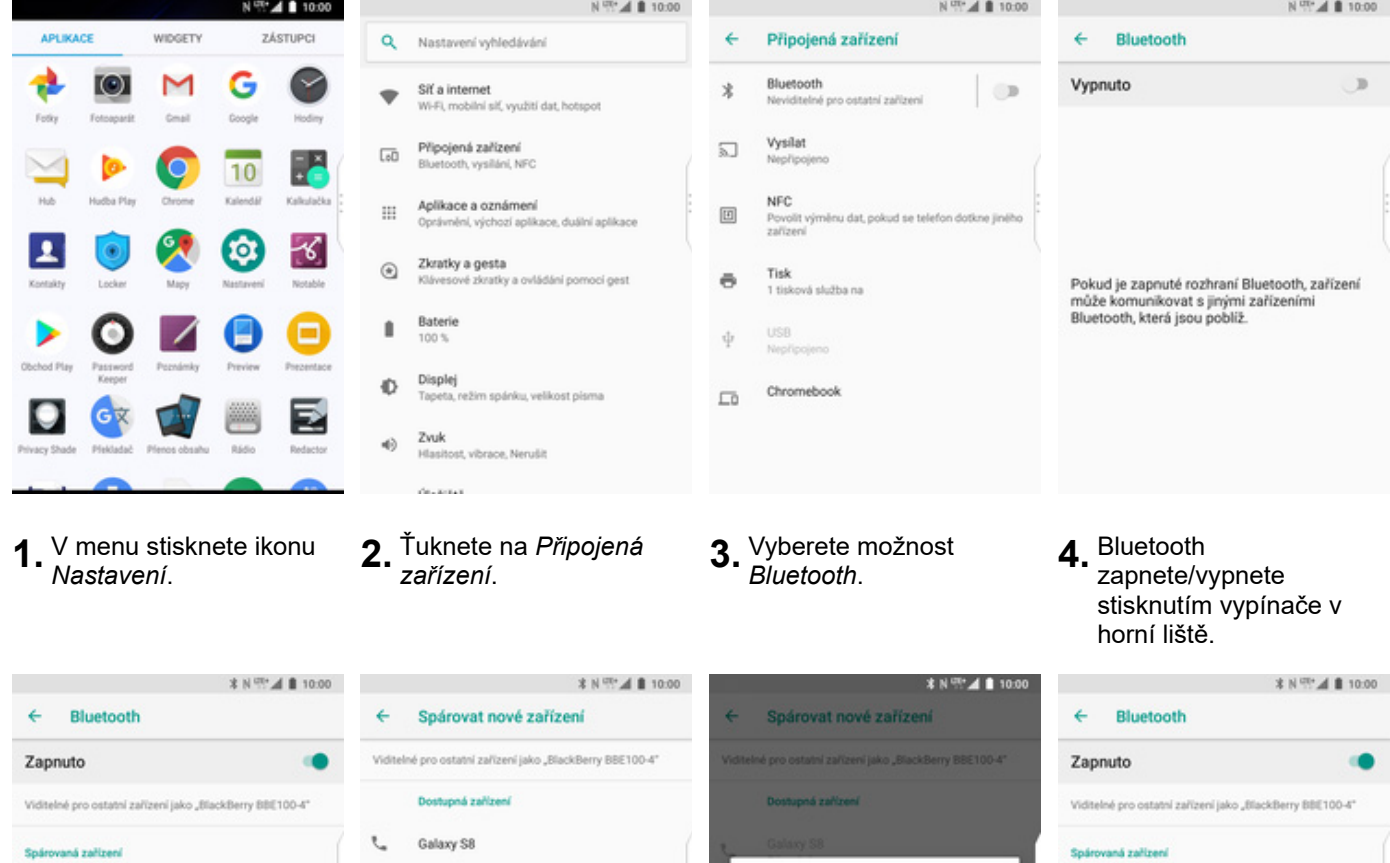

**5.** Kliknete na *Spárovat nové zařízení*. **6.** Telefon začne

Adresa Bluetooth telefonu: 94:27:90:71:78:74

 $+$ 

Název zařízení BlackBerry BBE100-4

Přijaté soubory Rozšířené

Spárovat nové zařízení

6. Telefon začne<br>automaticky vyhledávat okolní zařízení. Ťuknutím na vybraný přístroj odešlete požadavek pro spárování.

Adresa Bluetooth telefonu: 94:27:90:71:78:74

LE\_WH-1000XM2

NTBR6278

 $\chi$ 

 $\square$ 

 $_{\odot}$ 

**7.** Požadavek musí oba dva přístroje potvrdit ťuknutím na *PÁROVAT*.

Spárovat se zařízením Galaxy S8?

ZRUŠIT PÁROVAT

ci kód Bluetooth

127552

**8.** A je to! :)

 $\mathfrak{r}$ 

 $+$ 

Galaxy S8

Název zařízení<br>BlackBerry BBE100-4

Přijaté soubory

Rozšířené

Spárovat nové zařízení

4 Adresa Bluetooth telefonu: 94:27:90:71:78:74

 $\blacksquare$ 

#### **Odeslání obrázku pomocí Bluetooth**

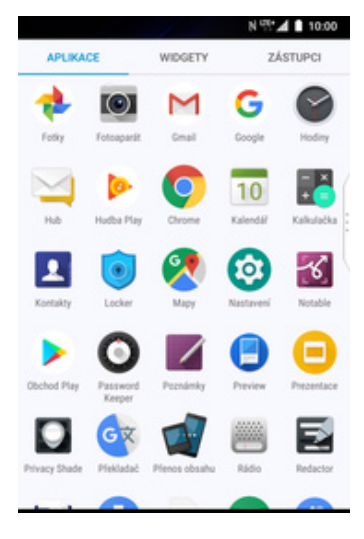

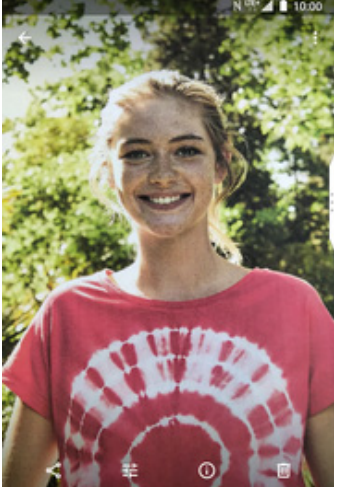

- $\times$  $\overline{1}$ 閮 ❸ Δ M **Crust** dit na Disi **DOM**  $\bullet$ Ø X, G M
- **1.** V menu stisknete ikonu V menu stisknete ikonu **2.** Vyberete obrázek, který<br>*Fotky*.
	- ťuknete na *Sdílet*.
- 

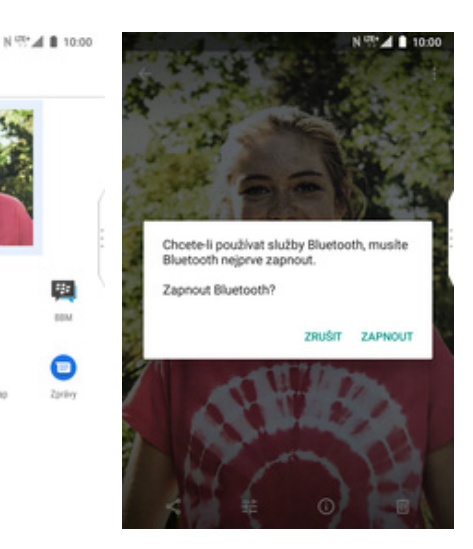

**3.** Zvolíte *Bluetooth*. **4.** Pokud nemáte zapnuté Bluetooth, tak ho potvrďte tlačítkem *ZAPNOUT*.

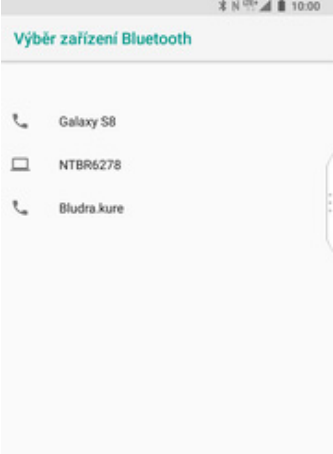

**5.** Váš telefon začne vyhledávat okolní zařízení se zapnutým Bluetooth. Vyberete jedno z nich a obrázek se začne odesílat.

#### **Budík**

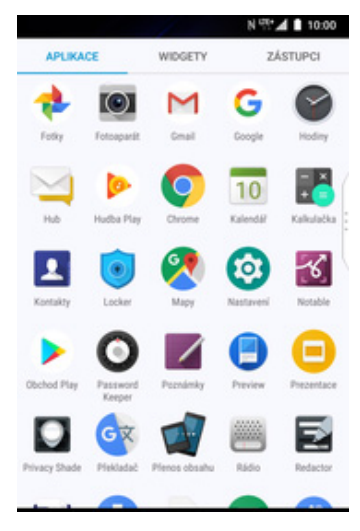

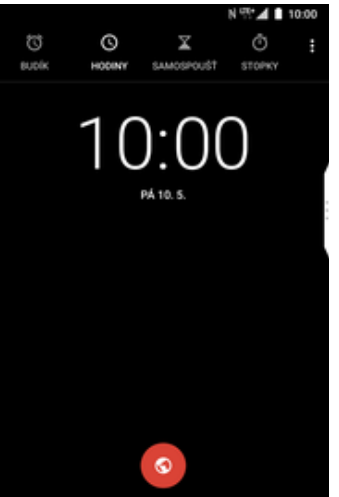

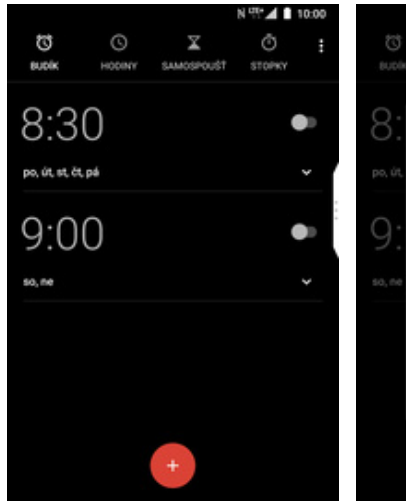

- **1.** V menu stisknete ikonu
- **2.** Vyberete možnost<br>*BUDÍK*.
	- *BUDÍK*. **3.** Nový budík přidáte stisknutím tlačítka se symbolem +.
- $\blacksquare$ **4.** Nastavíte čas buzení a ťuknete na *OK*.

 $\overline{a}$ 

 $7:00$ 

n4

10

15

 $\overline{AB}$  100

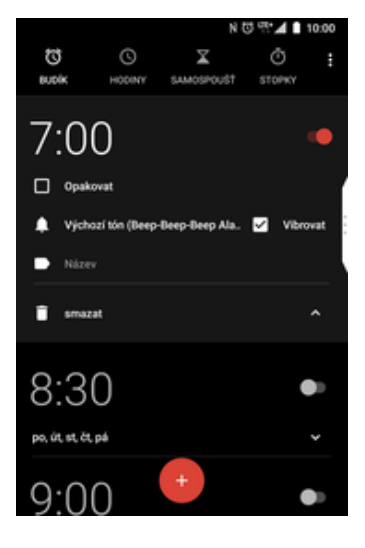

**5.** A je to! :)

#### **Pevná volba**

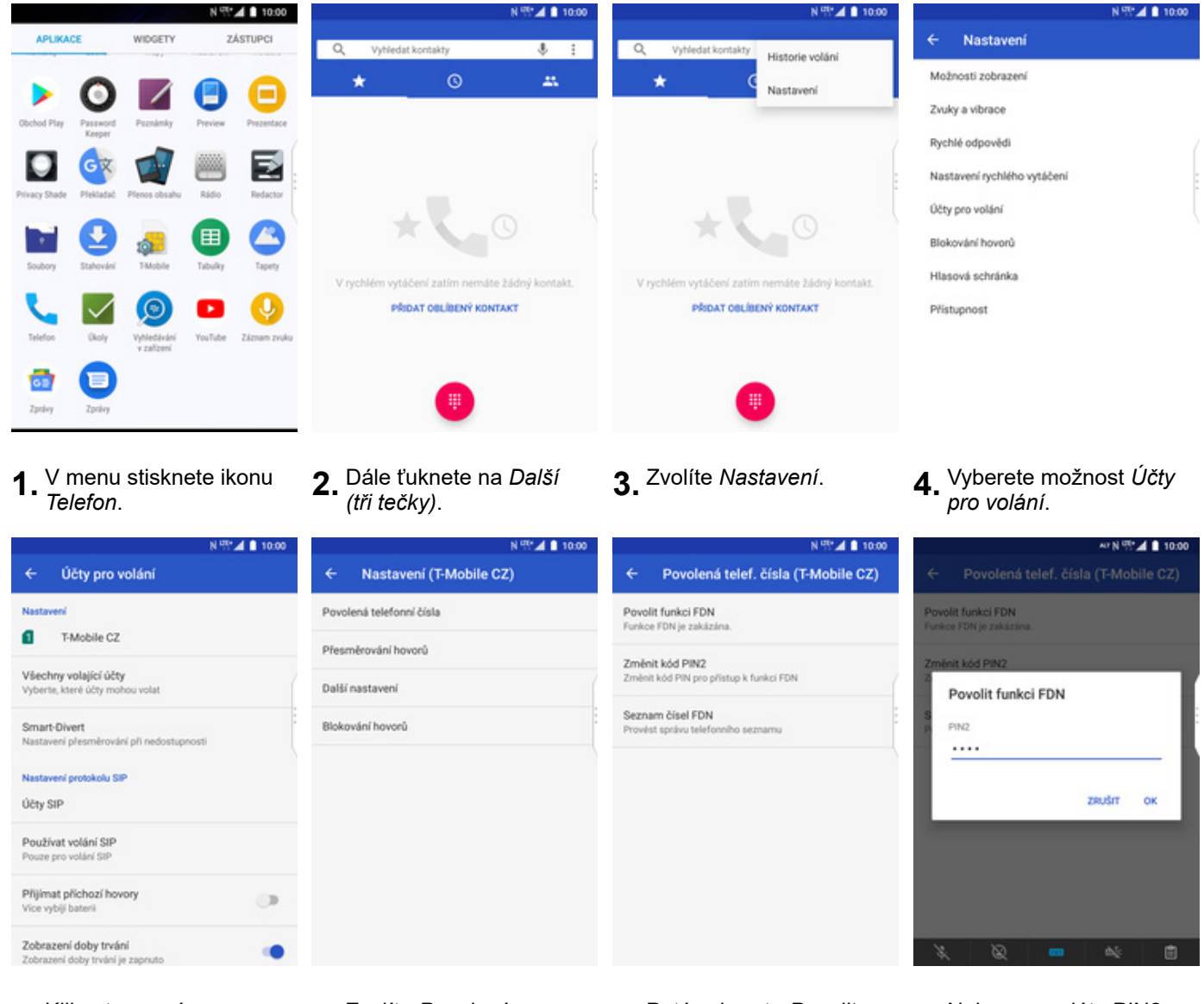

**5.** Kliknete na *název*

**6.** Zvolíte Povolená<br>*telefonní čísla*.

**7.** Poté vyberete *Povolit*<br>*funkci FDN.* 

**8.** Nakonec zadáte PIN2.

#### **Nastav. kontaktů v seznamu pevné volby**

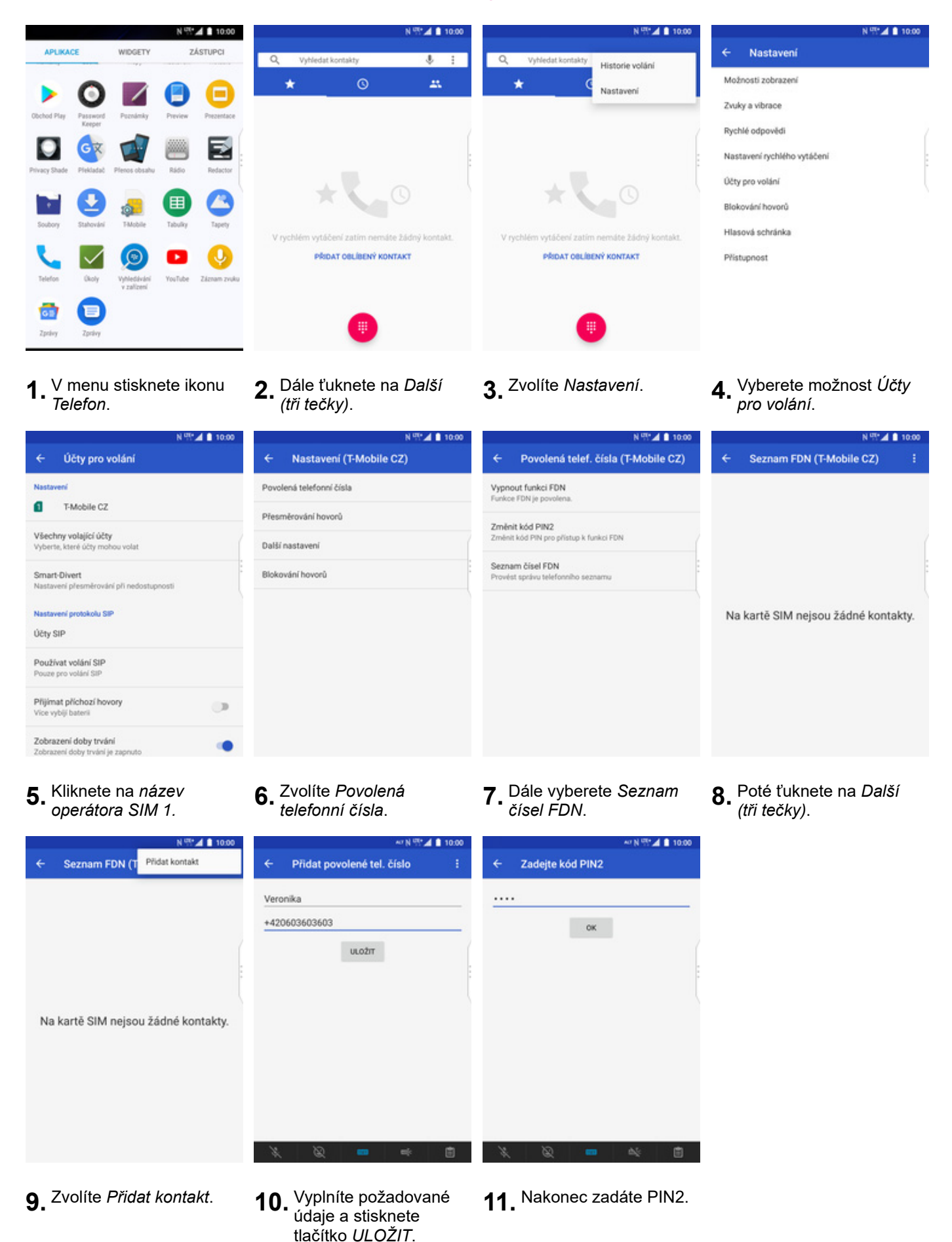

#### **Identifikace volajícího (CLIP/CLIR)**

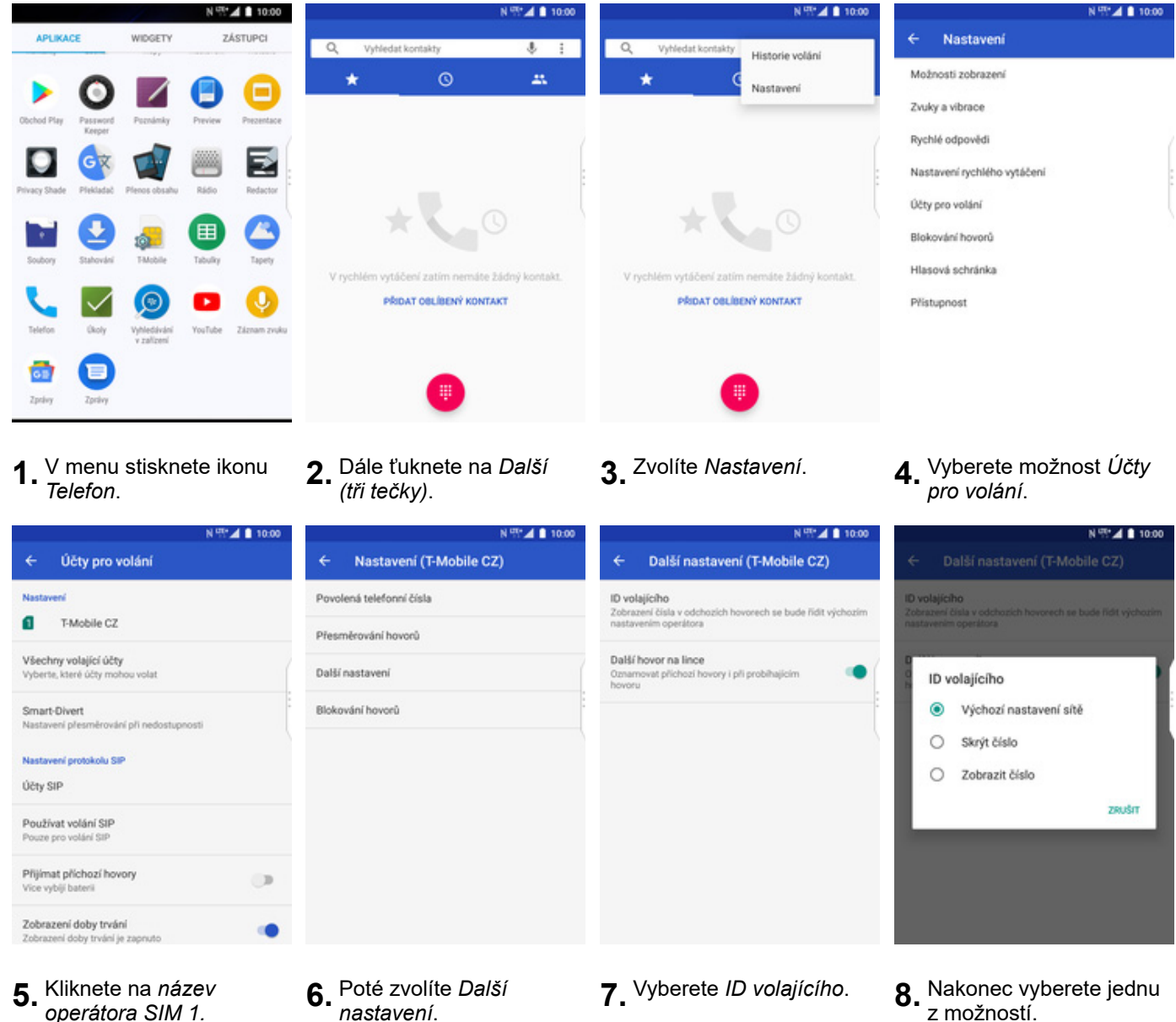

**5.** Kliknete na *název*

- 
- z možností. Doporučujeme vybrat *Výchozí nastavení sítě*